# LMS Basic Guide

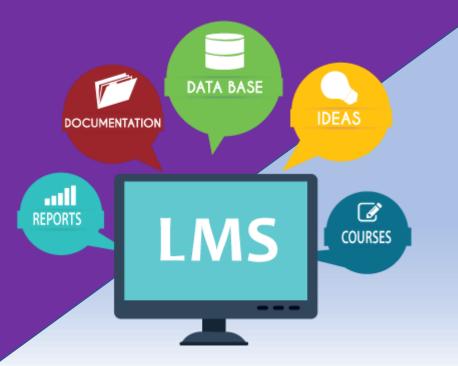

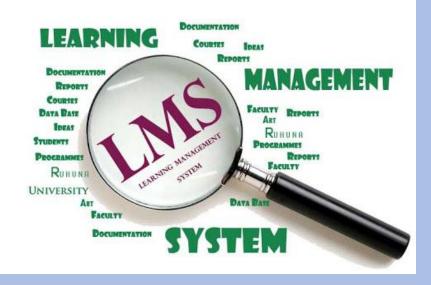

## How to Login and Logout

### How to Login to LMS

### Step 1

Go to the Faculty website and click LMS

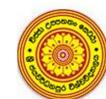

Faculty of Humanities and Social Sciences මාතවශාස්තු හා සමාජීය විදාහ පීඨය

ஸ்ரீ ஜயவர்தனபுர பல்கலைக்கழகம், ஸ்ரீ லங்கா

University Home Journals Audio Books EntreClub Rajagala Project

LMS

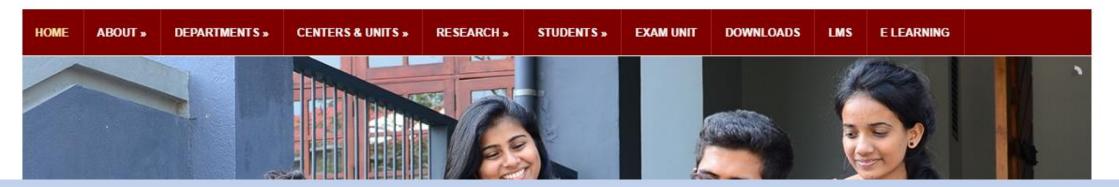

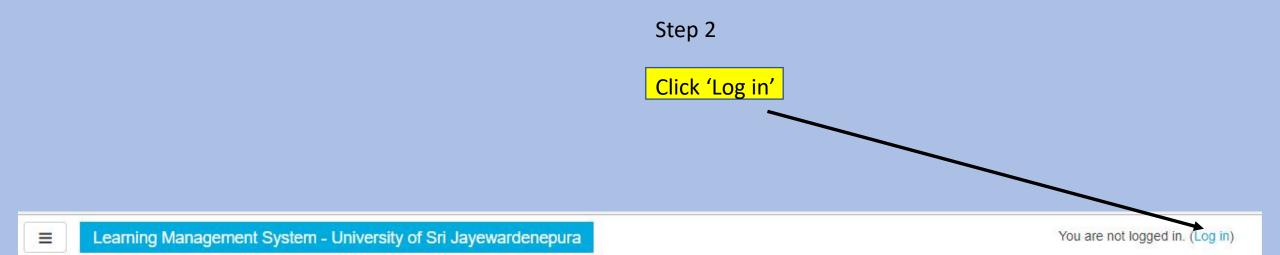

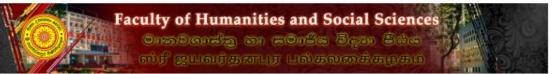

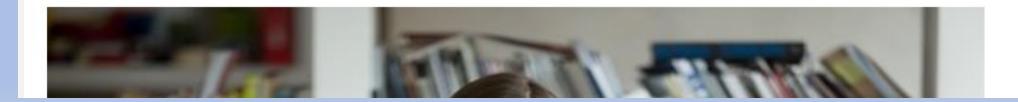

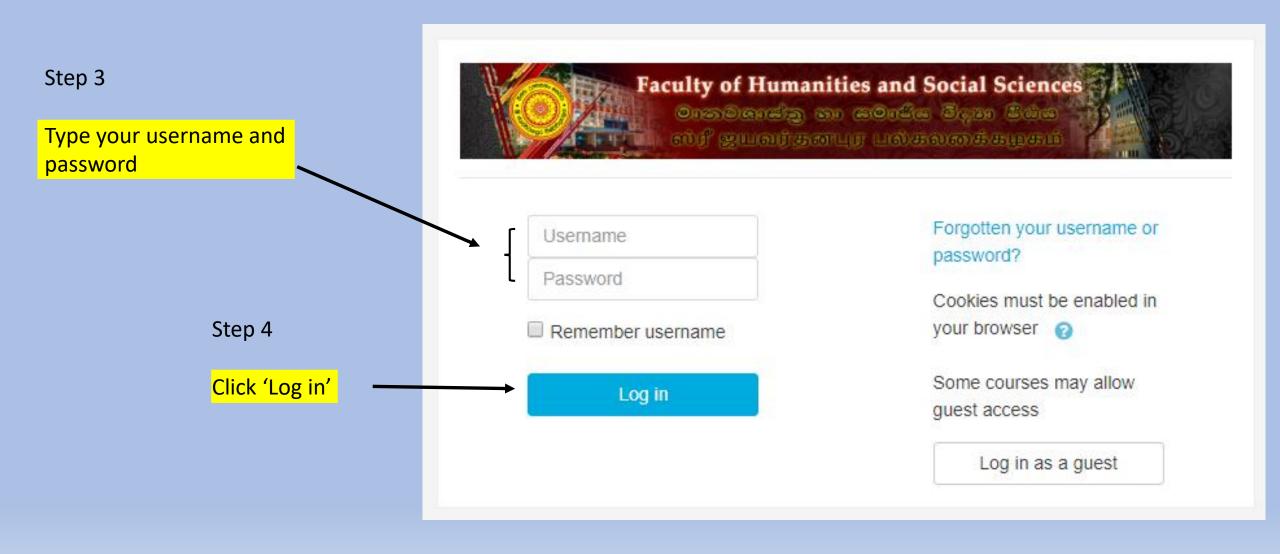

### How to Log out from LMS

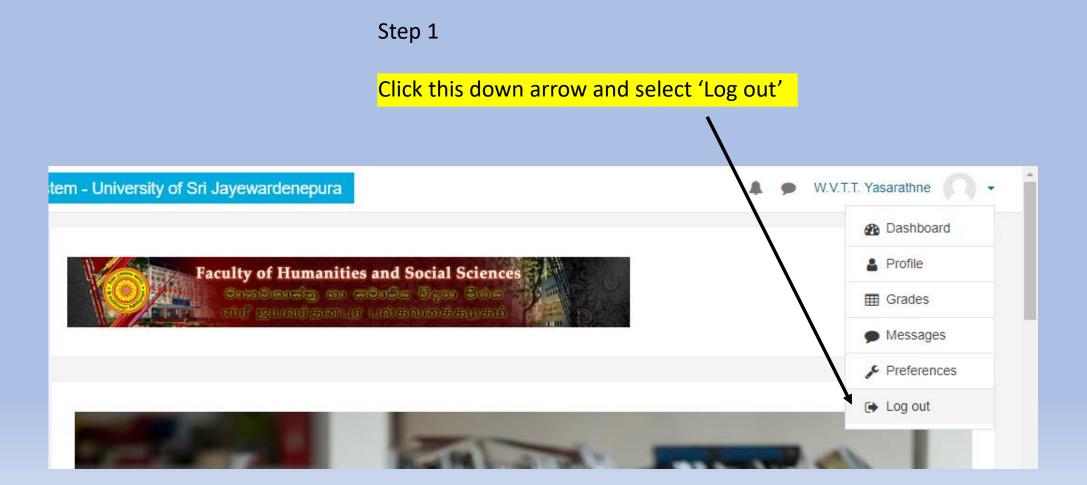

## Navigation Through LMS

Step 1

### Scroll down from here and see course categories

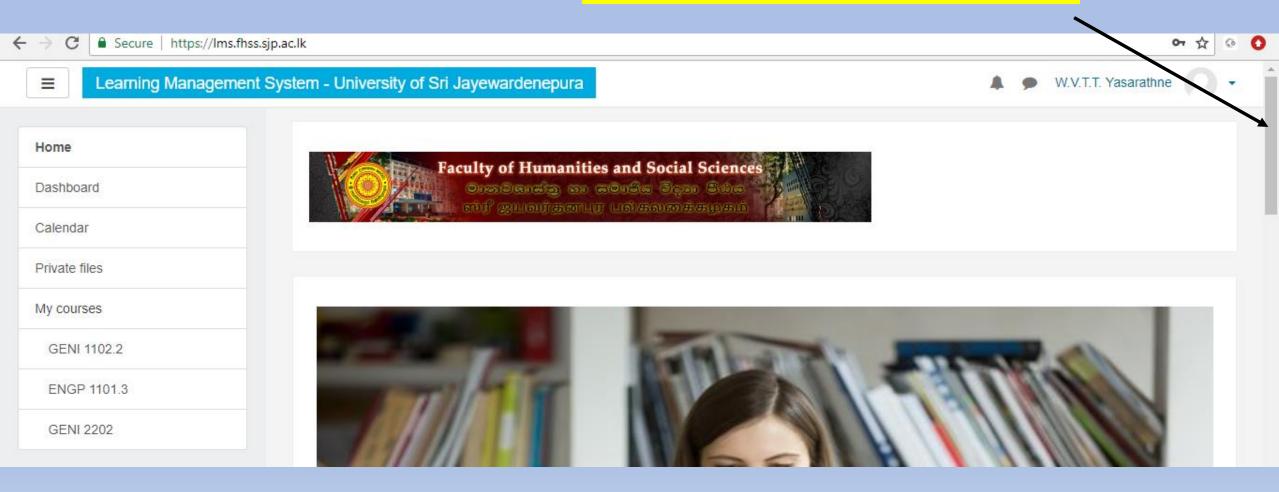

#### Course categories

- General Subjects (Compulsary Subjects)
- Year I (3)
- Year II (2)
- Year III
- Department of Criminology and Criminal Justice (1)
- English Medium
- Sinhala Medium
- Department of Economics
- Economics
- Department of English And Linguistics
- English Language
- English Literature
- Information and Communication Technology
- Teaching English as a Second Language
- Department of Geography
- English Medium
- Sinhala Medium
- Department of History and Archaeology
- History
- Archeology
- Department of Languages, Cultural Studies and Performing Arts

### These are the course categories

## How to Enable Editing Mode

### Course categories

- General Subjects (Compulsary Subjects) For example Let's use this
  - Year I (3) Sub category
  - Year II (2)
  - Year III
- Department of Criminology and Criminal Justice (1) Cepartment
  - English Medium
  - Sinhala Medium
- Department of Economics Department
  - Economics
- Department of English And Linguistics
  - English Language

**2.**If you click **Department name** you will enter the page which content list of **courses** provided by Department you to choose. Then choose the relevant course.

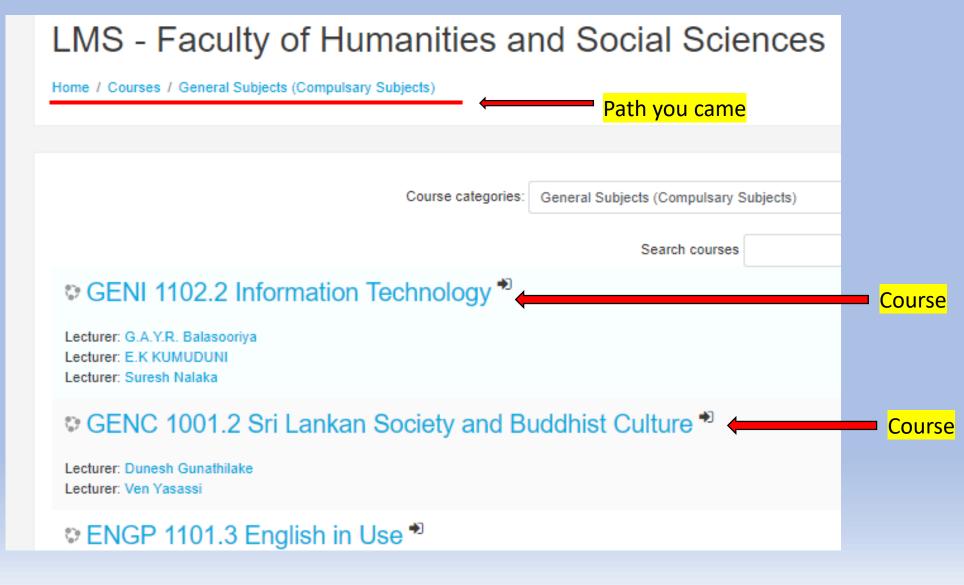

# **3.**When you choose a course, a page something like bellow will appear. For Editing, click the **Turn editing on** setting as following

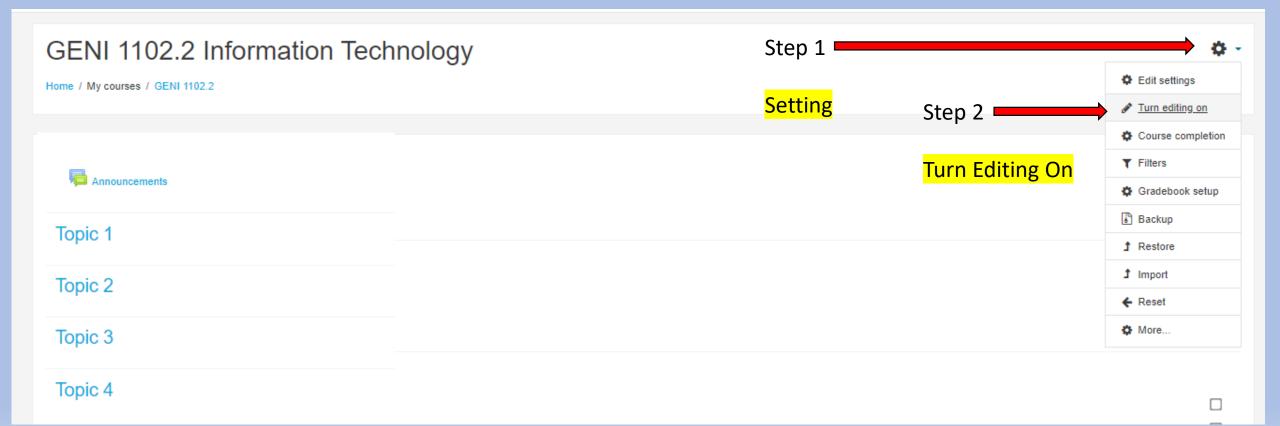

## How to Add Announcement on LMS

### How to add Announcement on LMS

Step 1

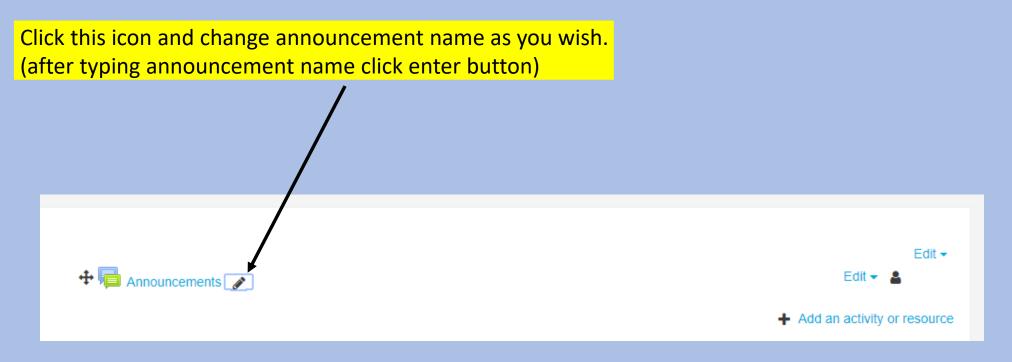

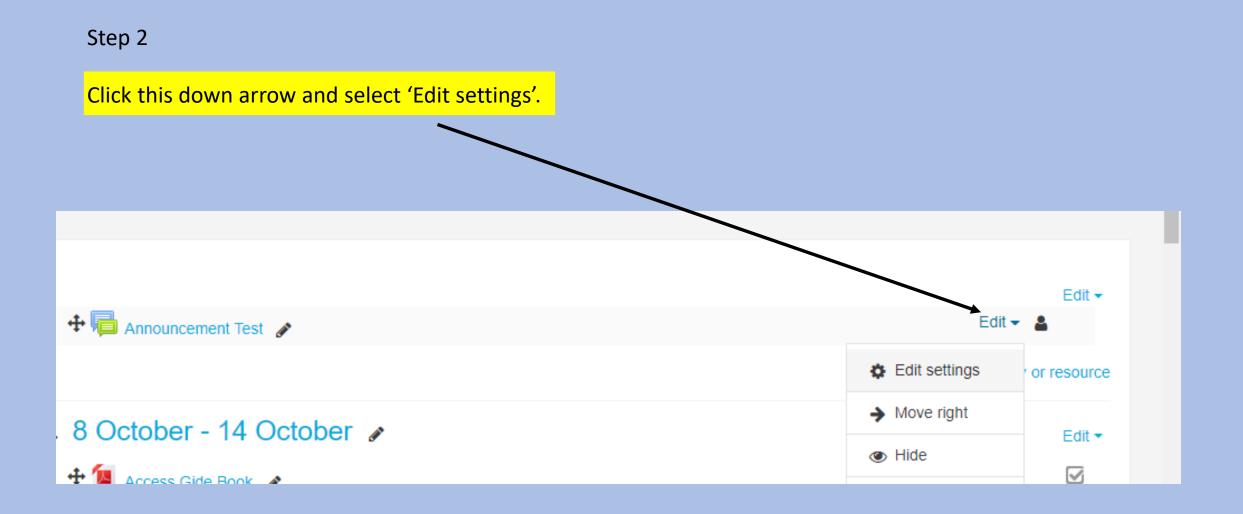

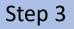

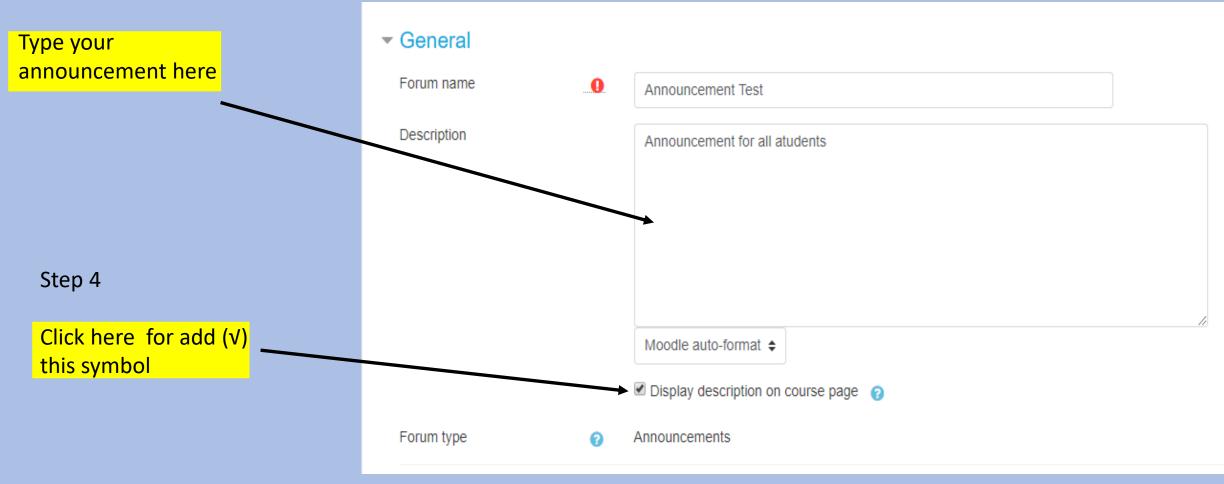

#### Step 5

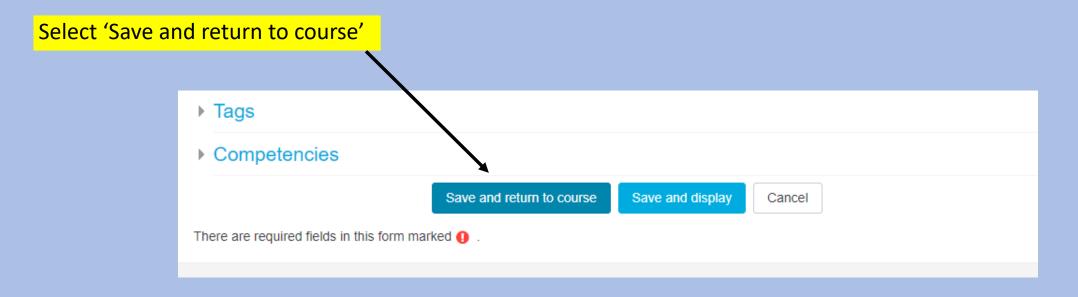

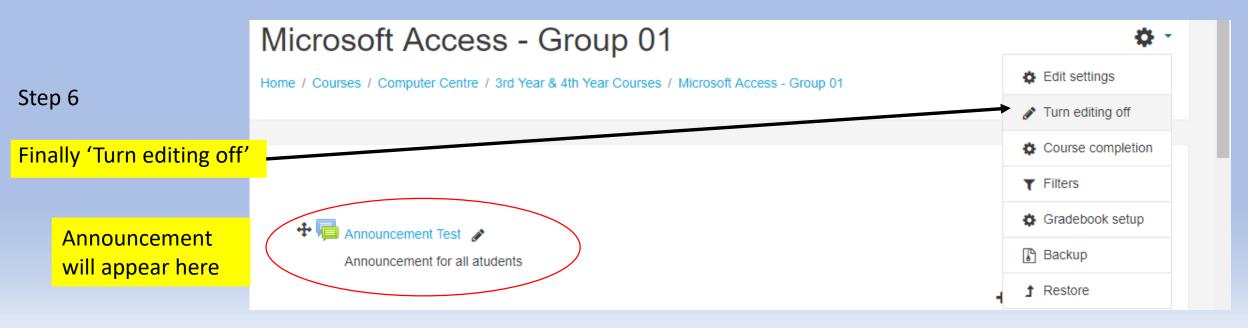

## Adding and Changing Topics

**1.**After turn editing on, you can add topic by clicking **Add topic** button at bottom of page. After click **Add topic**, you should give how many topic to add (1,2,...)

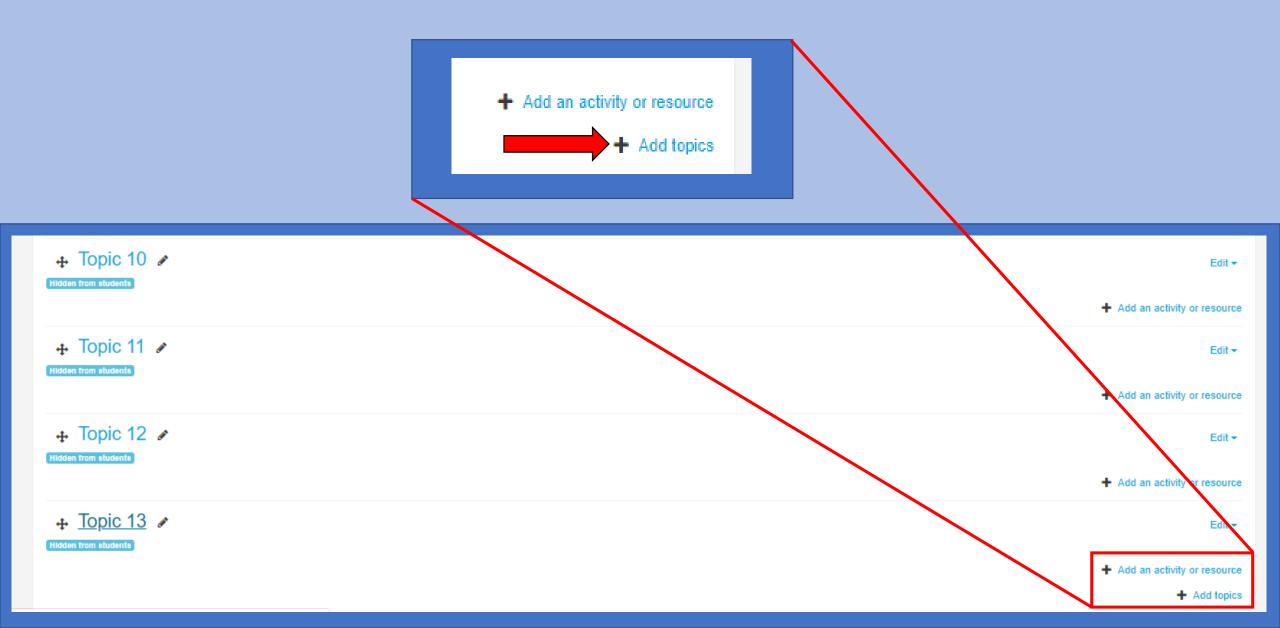

**2.**If you want, you can change the Topic name as you prefer by clicking edit button. Hit enter button after finish the editing.

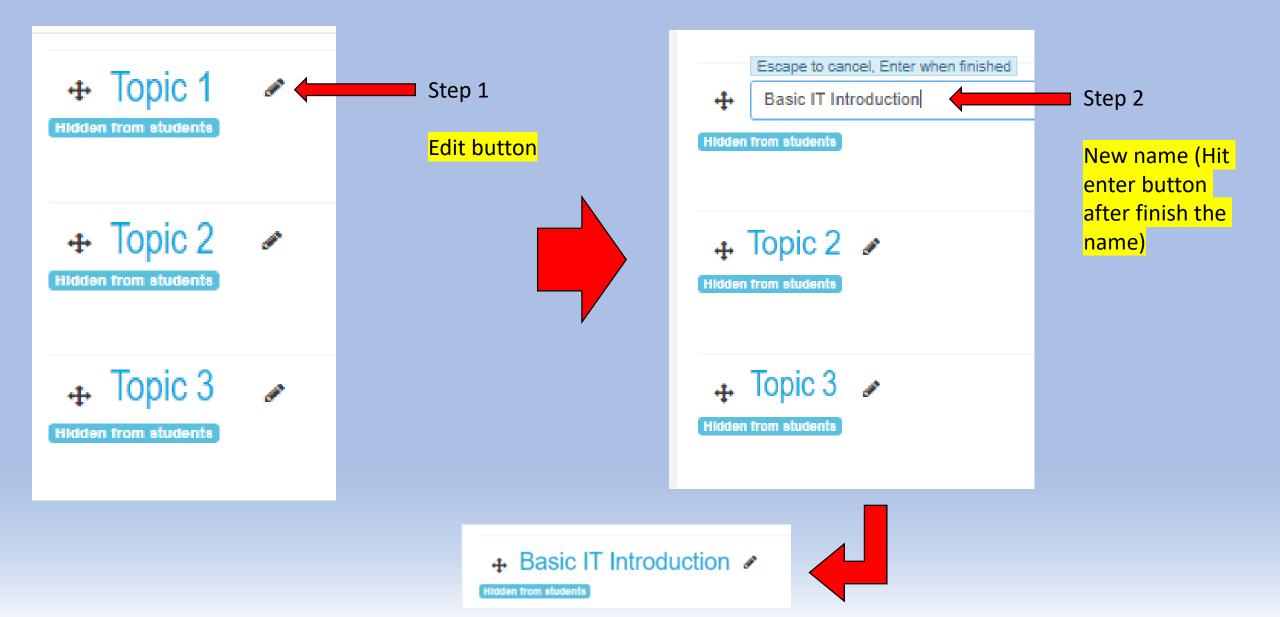

How to Upload a File (Course Material) to LMS

### How to upload file on LMS

Step 1

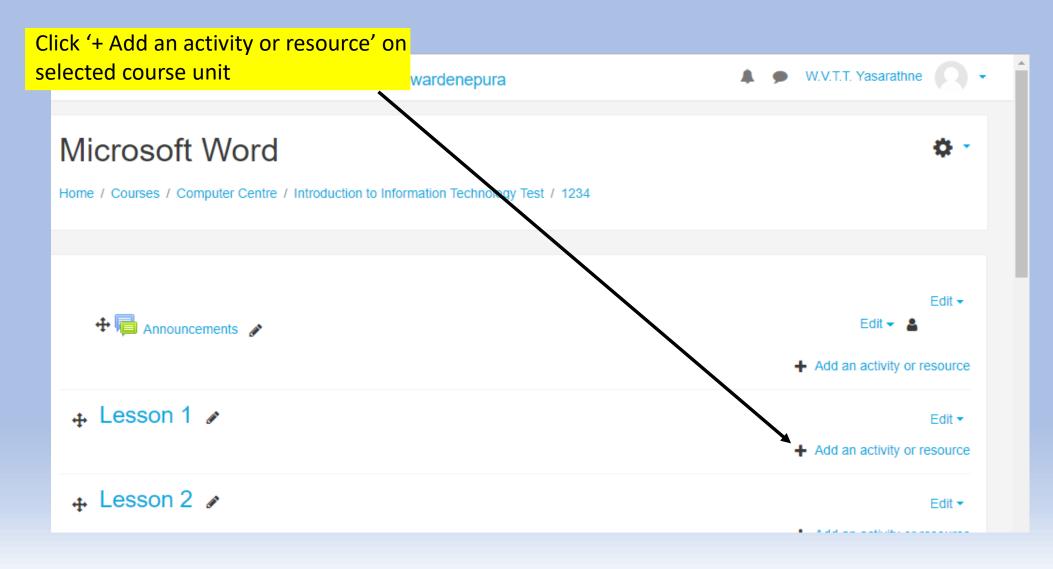

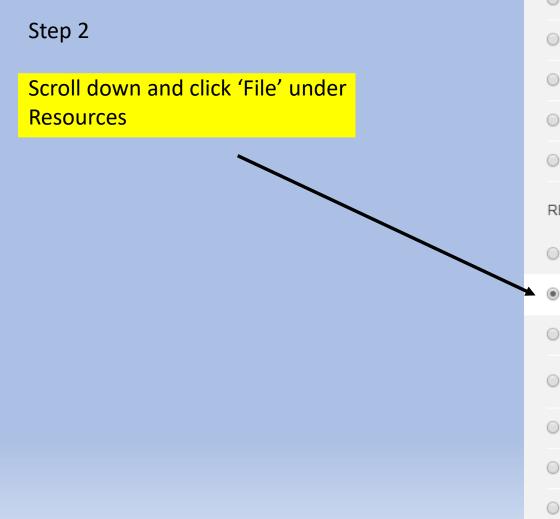

#### Add an activity or resource

\*

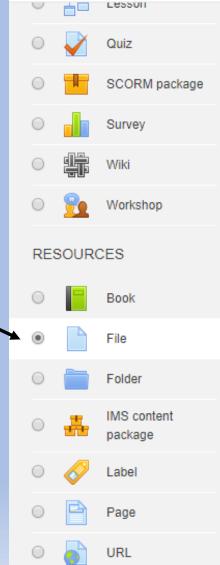

The file module enables a teacher to provide a file as a course resource. Where possible, the file will be displayed within the course interface; otherwise students will be prompted to download it. The file may include supporting files, for example an HTML page may have embedded images or Flash objects.

Note that students need to have the appropriate software on their computers in order to open the file.

A file may be used

- · To share presentations given in class
- To include a mini website as a course resource
- To provide draft files of certain software programs (eg Photoshop .psd) so students can edit and submit them for assessment

More help

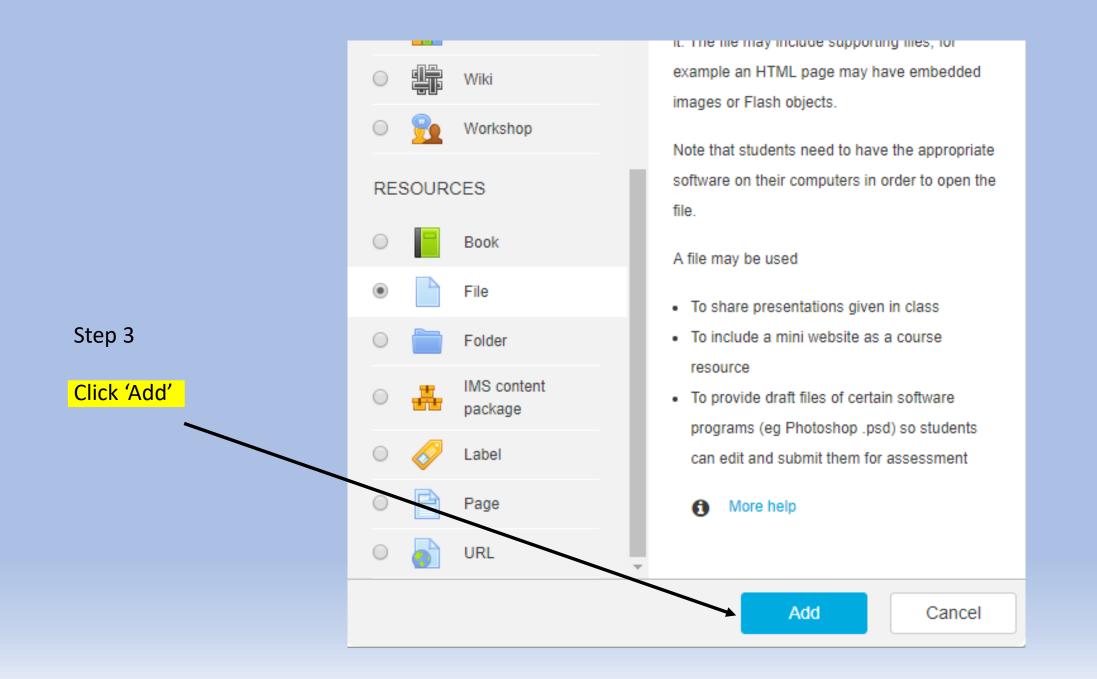

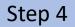

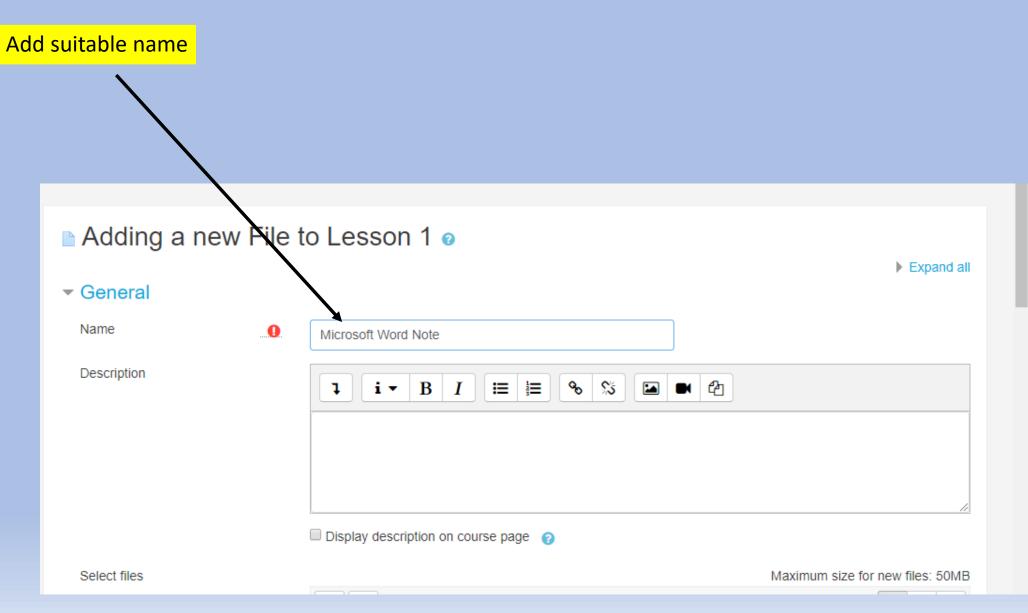

### Step 5

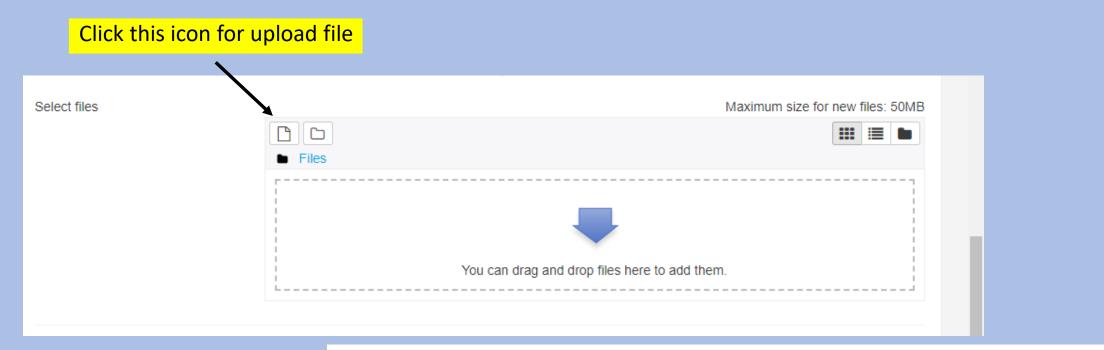

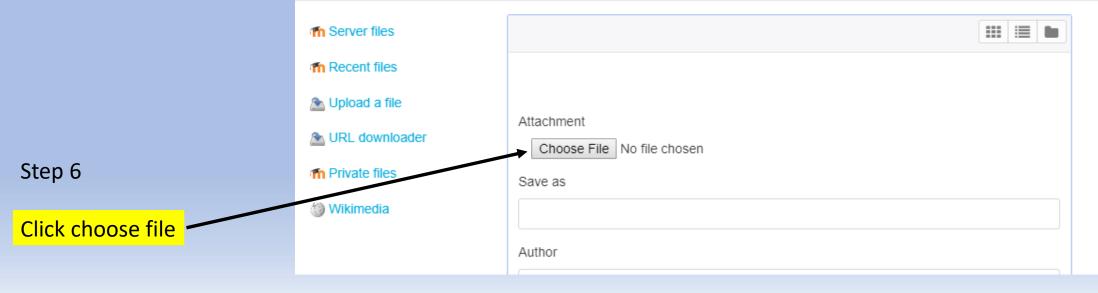

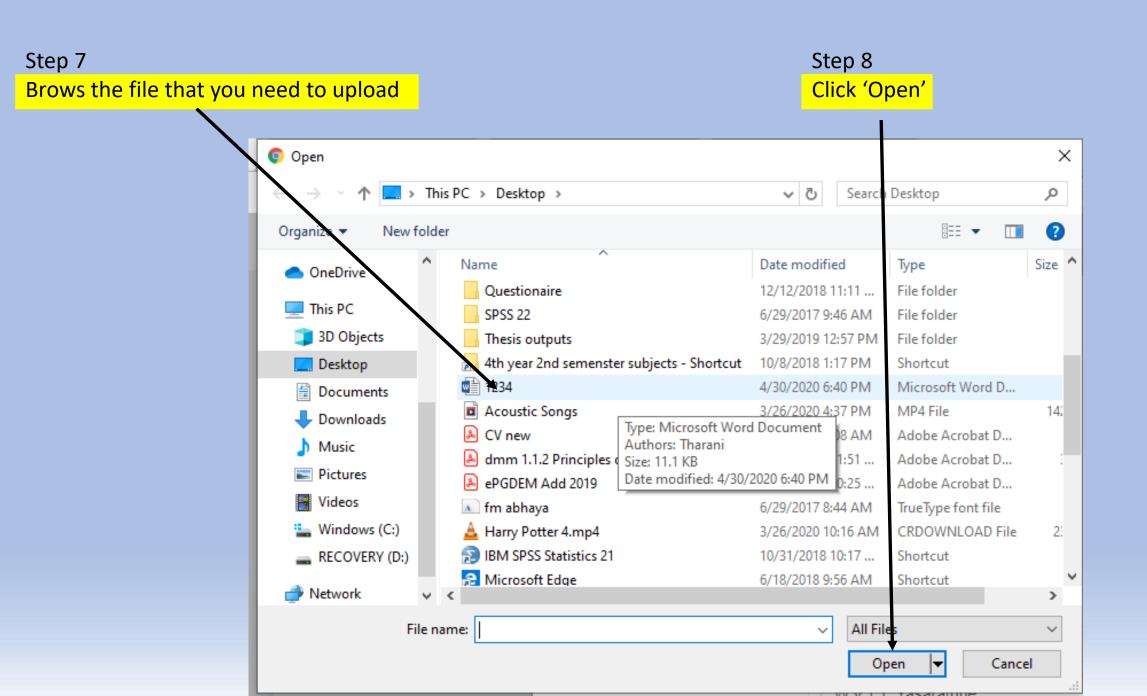

| Selected file will appear here |                       |
|--------------------------------|-----------------------|
| Selected file will appear here |                       |
|                                | Attachment            |
|                                | Choose File 1234.docx |
|                                | Save as               |
|                                |                       |
| Stop 0                         | Author                |
| Step 9                         | W.V.T.T. Yasarathne   |
| Click 'Upload this file'       | Choose license        |
|                                | All rights reserved   |
|                                | Upload this file      |
|                                |                       |

### After few seconds or minutes file will appear like this

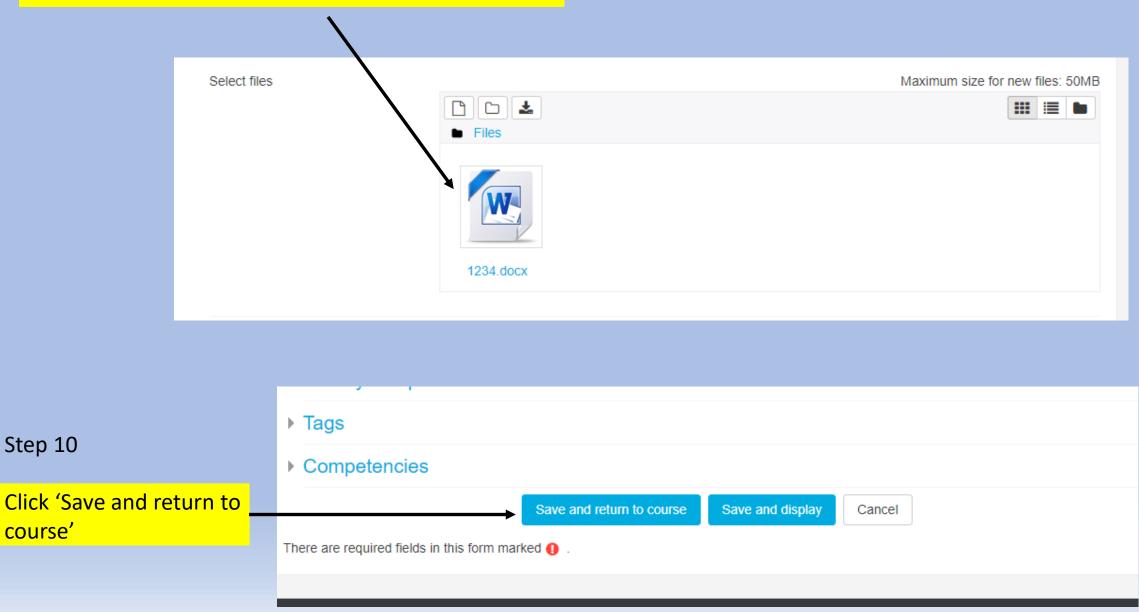

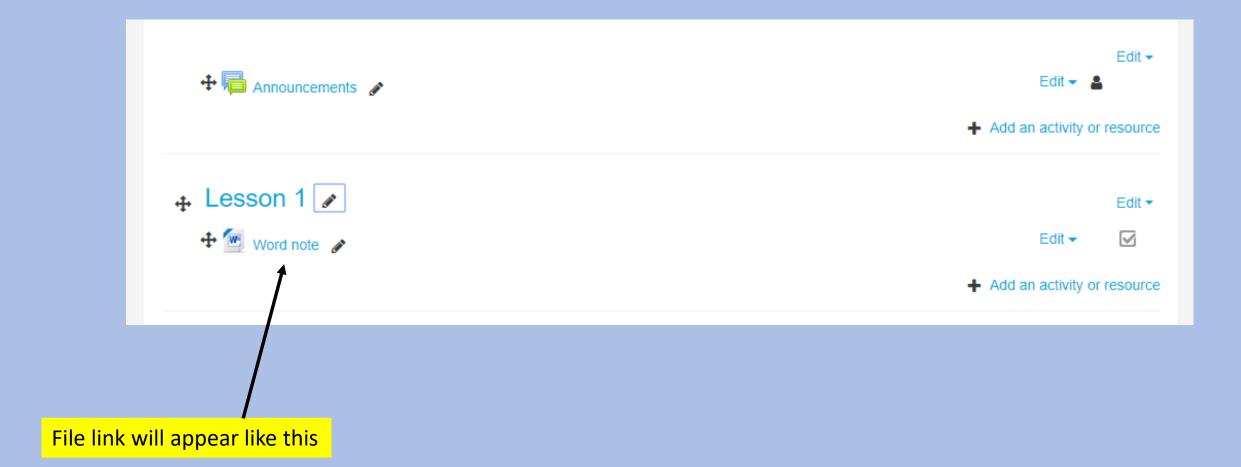

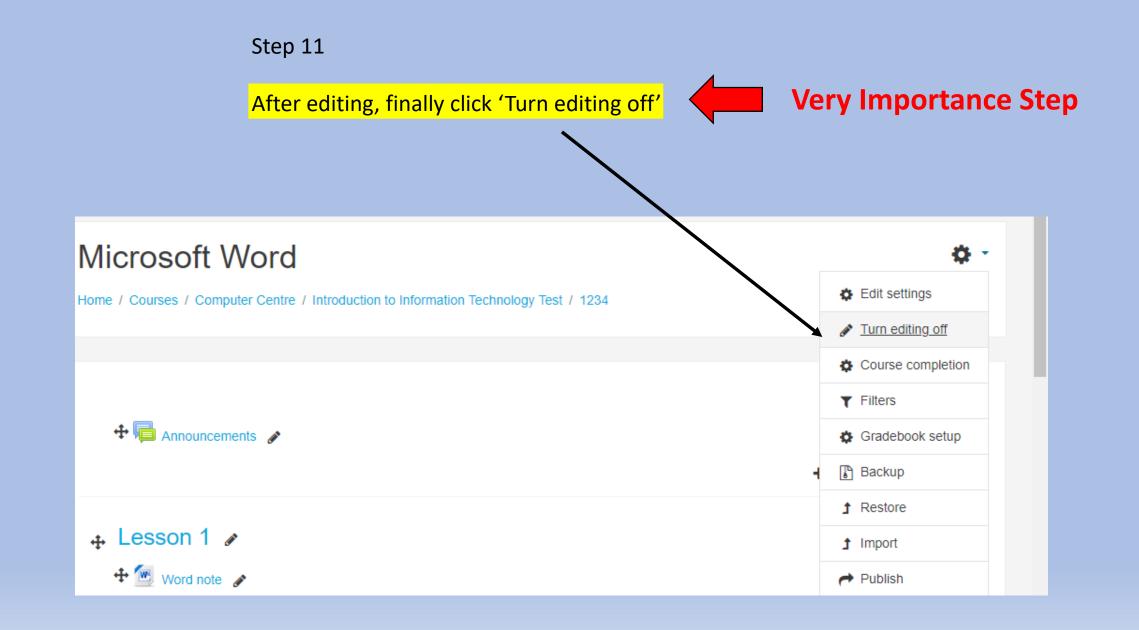

## How to Insert Audio Clip on LMS

## How to Insert Audio Clip on LMS Lesson

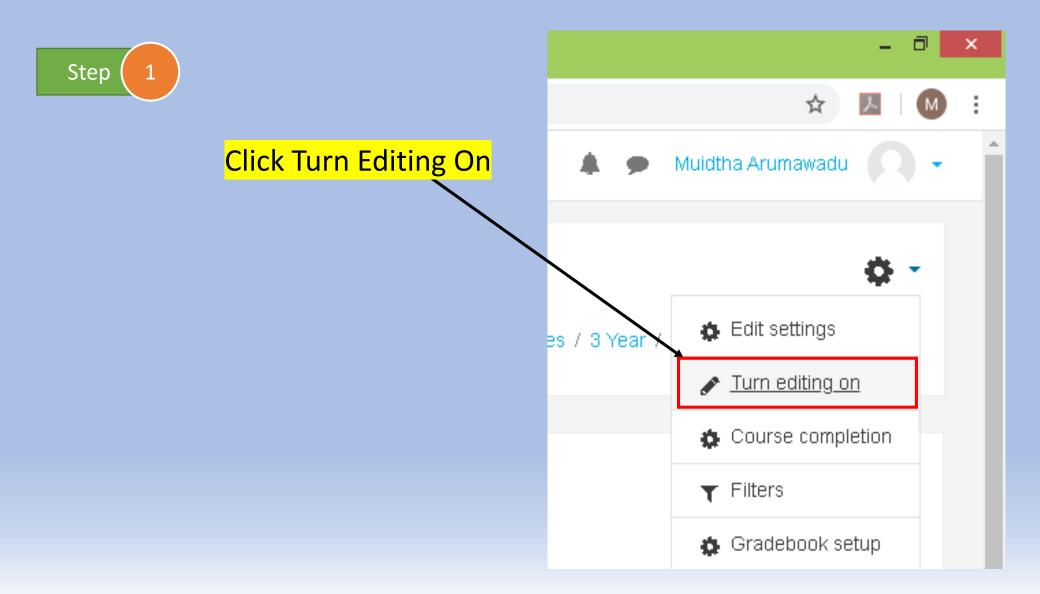

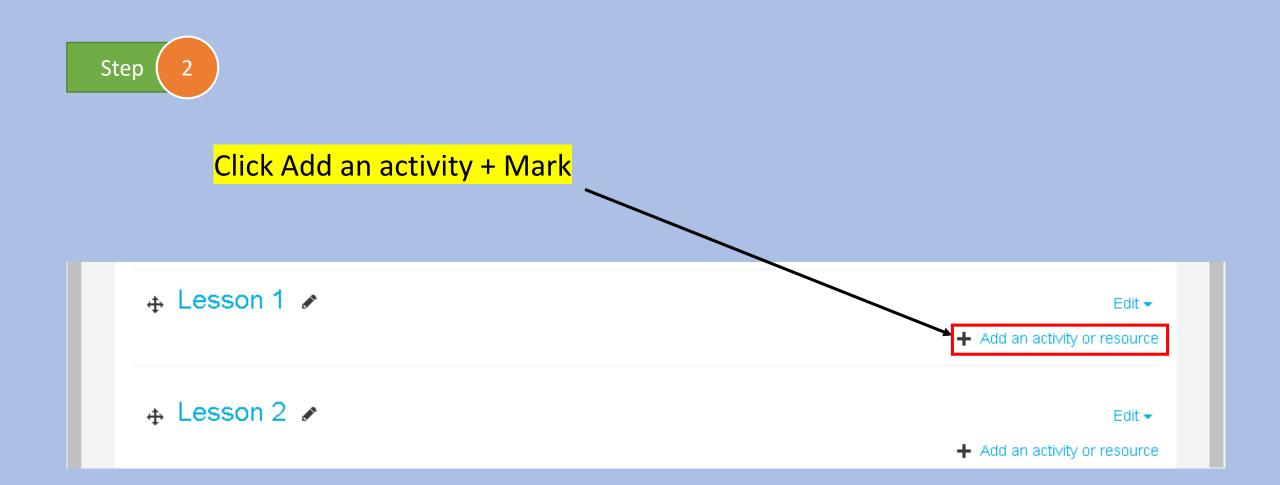

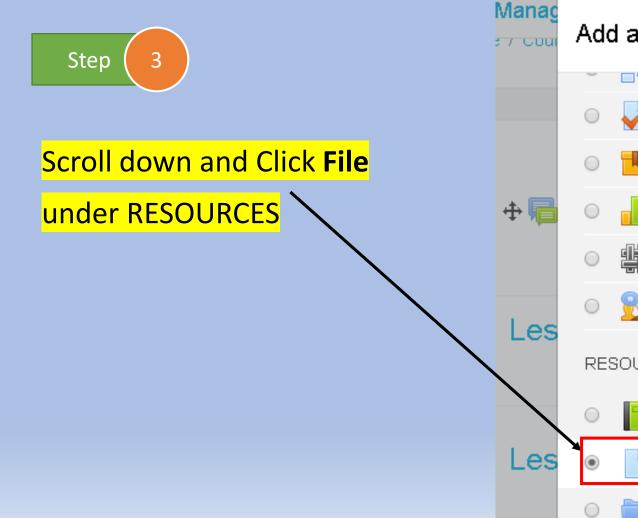

### Add an acti∨ity or resource

۰

+

Video - III - MUCU 🗙

=658#section-2

Quiz SCORM package Survey Wiki Workshop RESOURCES Book File Folder

The file module enables a teacher to provide a file as a course resource. Where possible, the file will be displayed within the course interface; otherwise students will be prompted to download it. The file may include supporting files, for example an HTML page may have embedded images or Flash objects.

 $\mathbf{X}$ 

Note that students need to have the appropriate software on their computers in order to open the file.

#### Afile may be used

- To share presentations given in class
- To include a mini website as a course

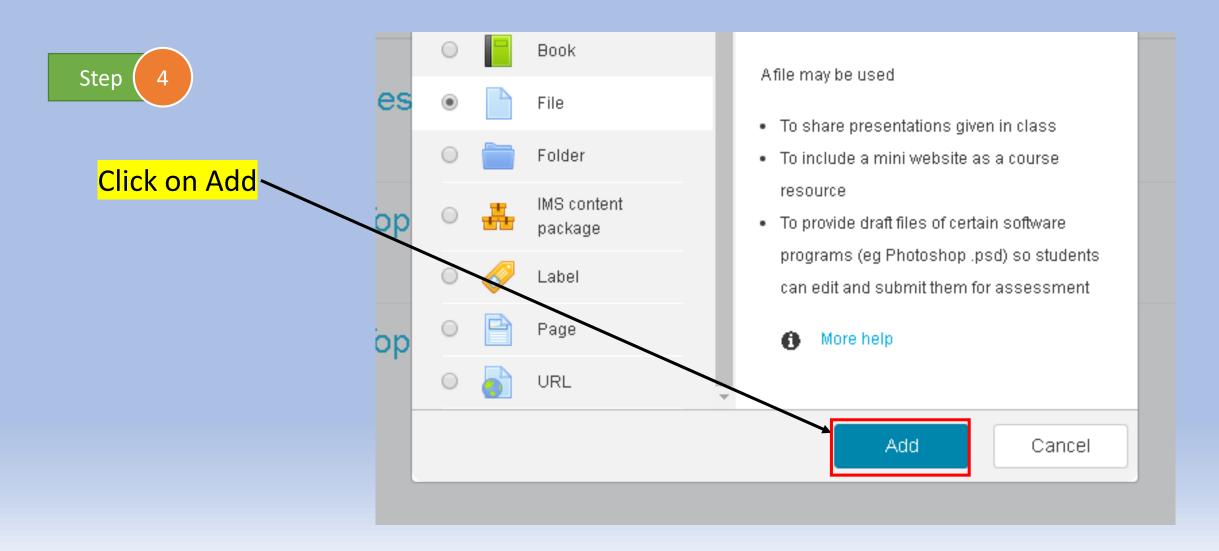

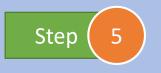

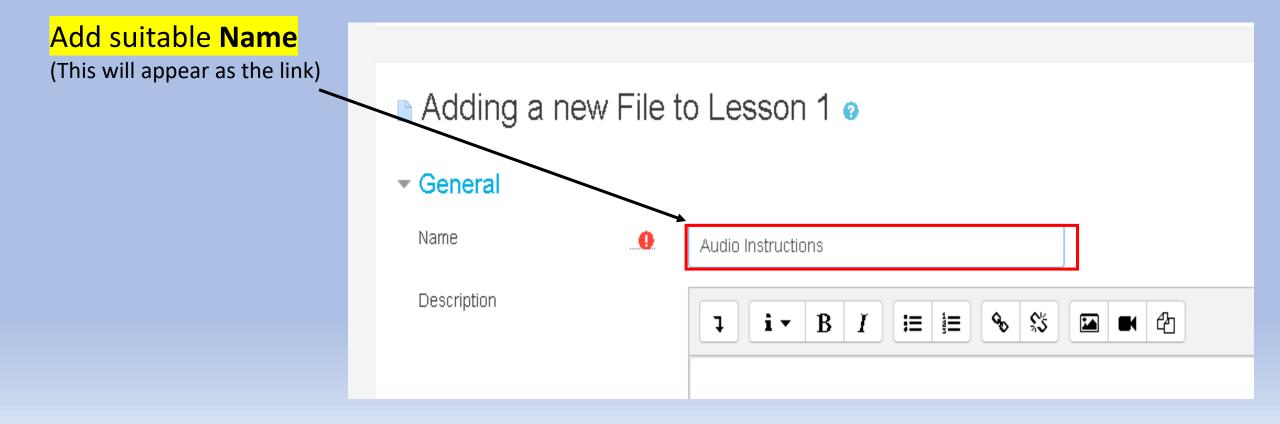

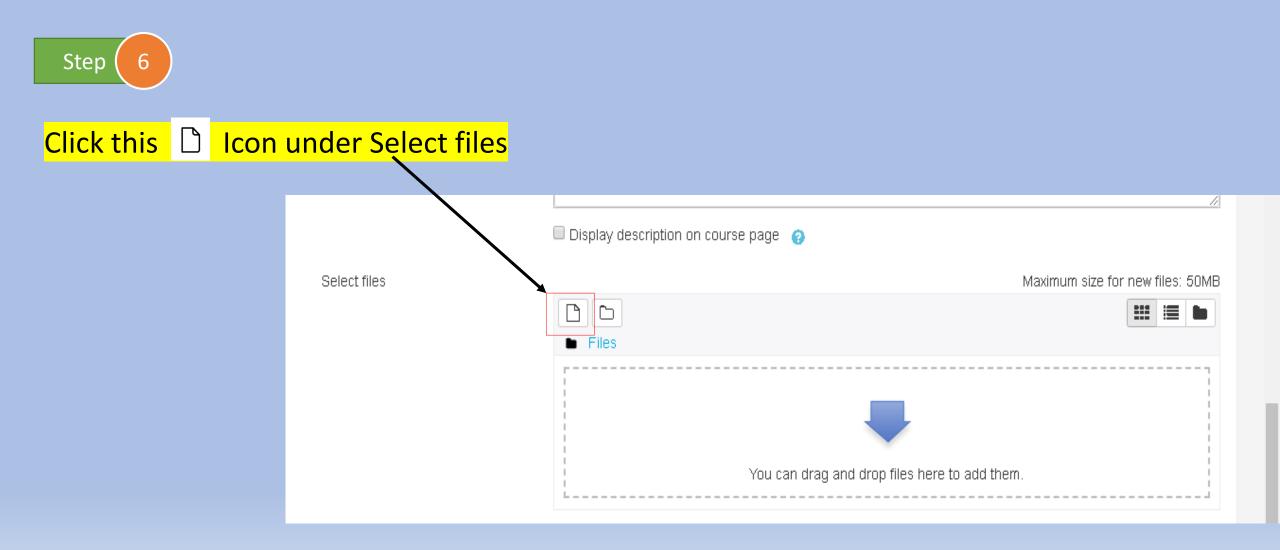

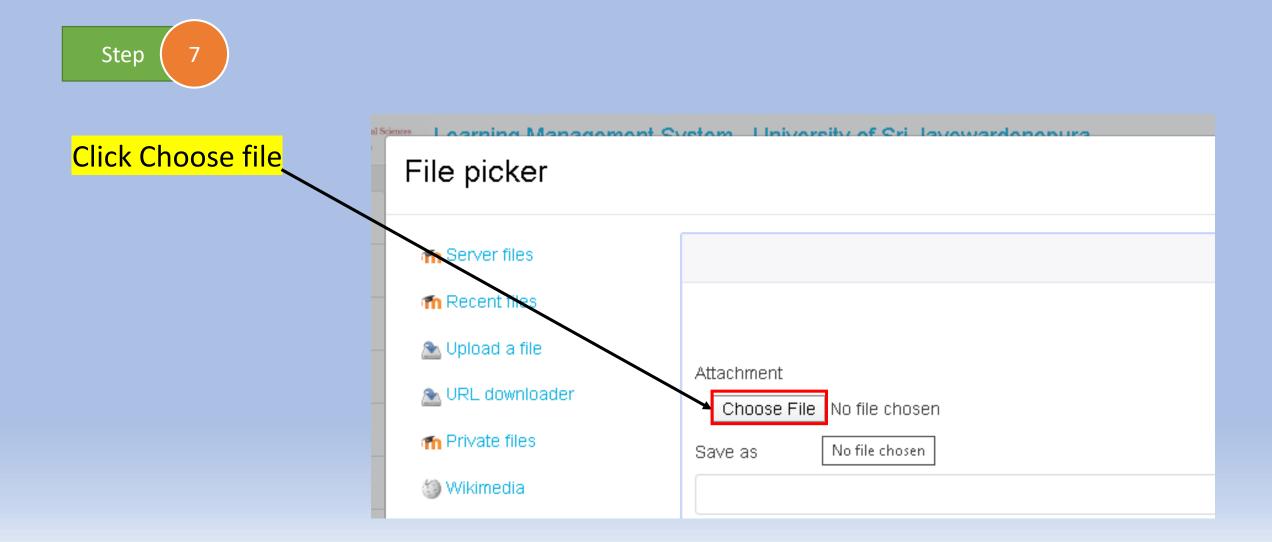

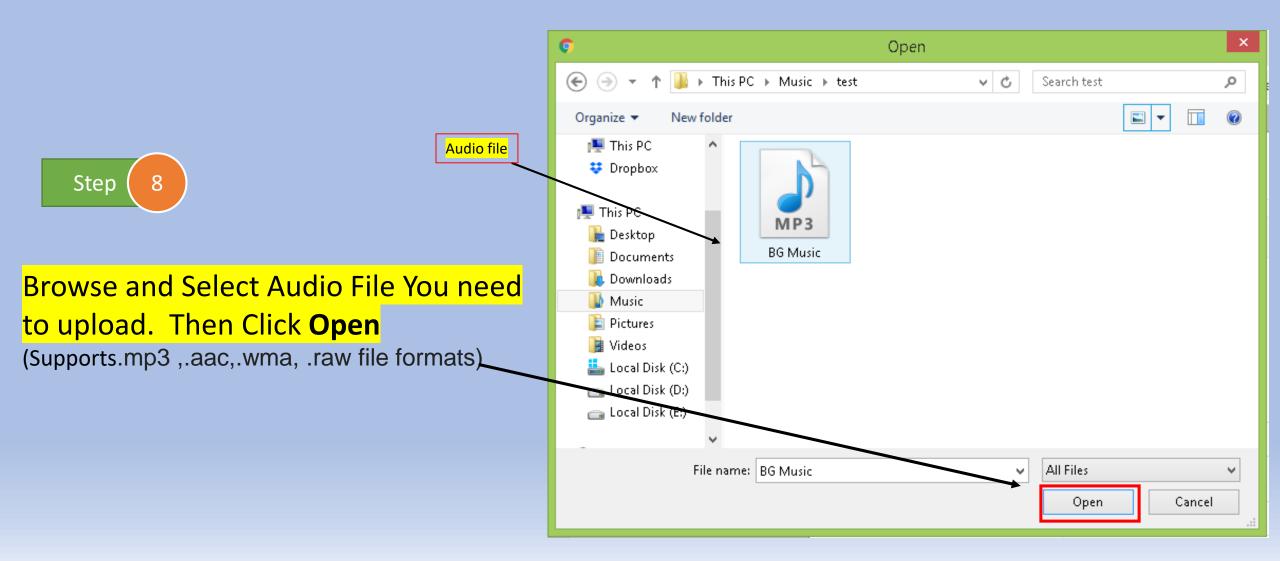

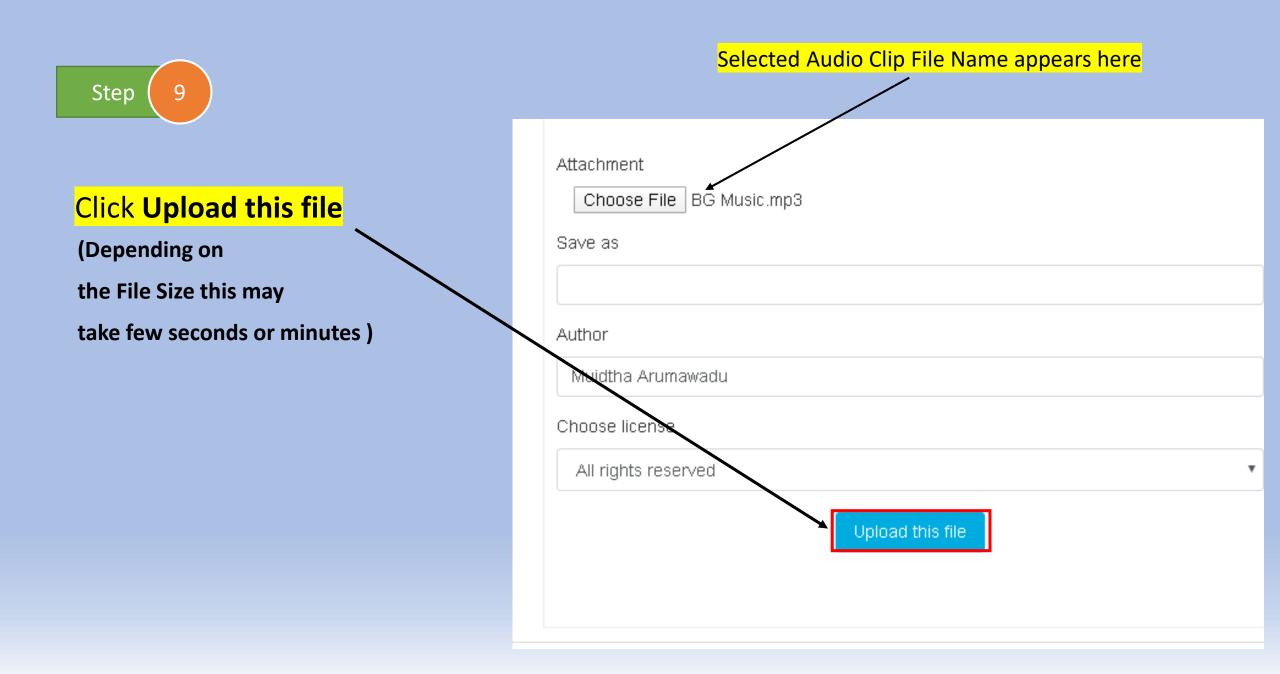

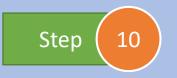

#### After few seconds or minutes file will appear like this

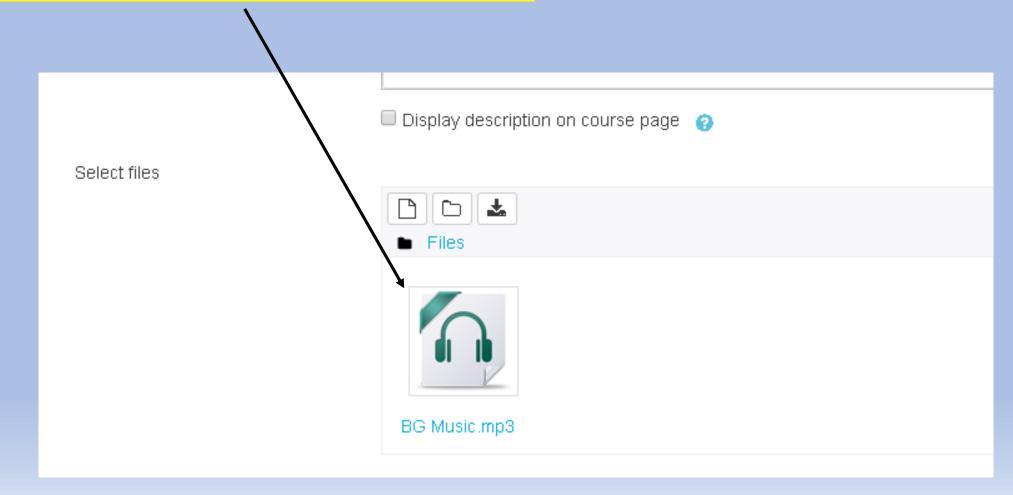

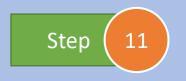

#### Click save and return to course

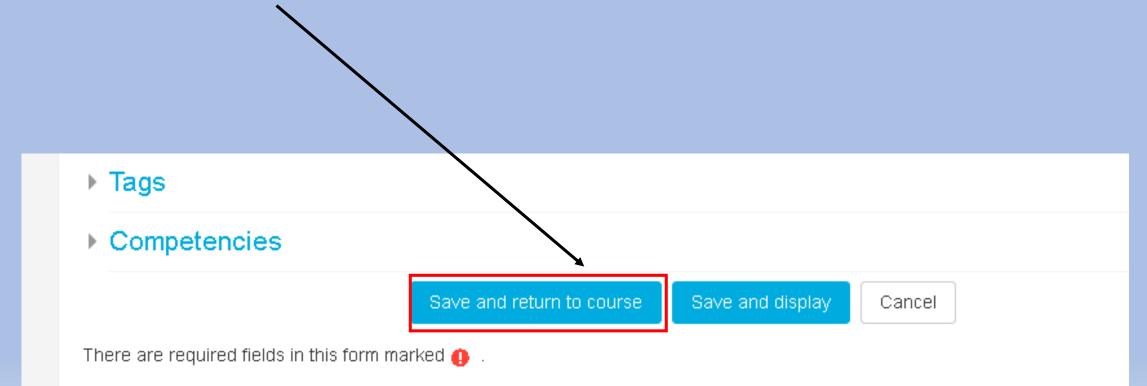

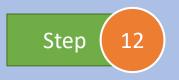

#### Audio Clip Link will appear like this

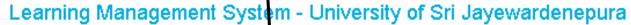

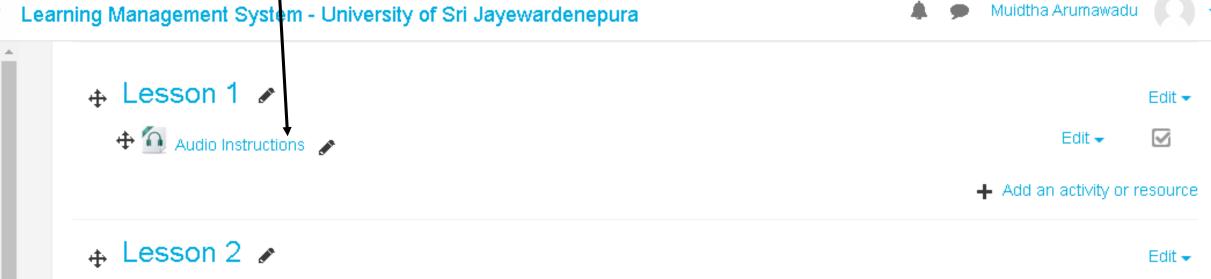

-

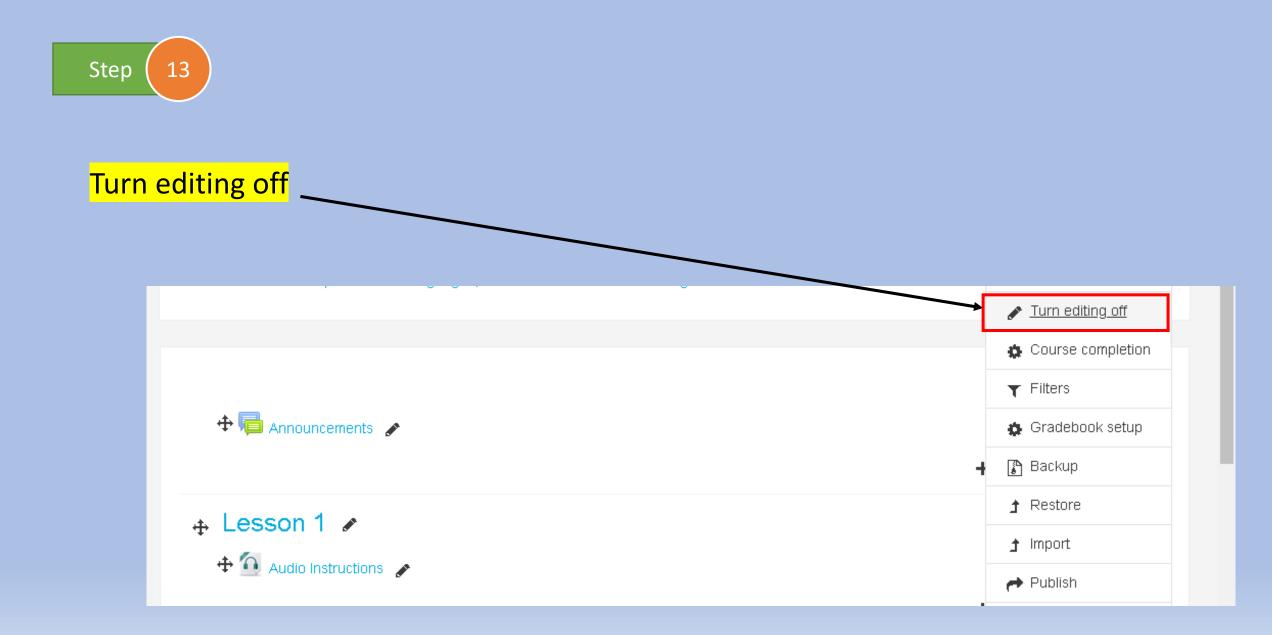

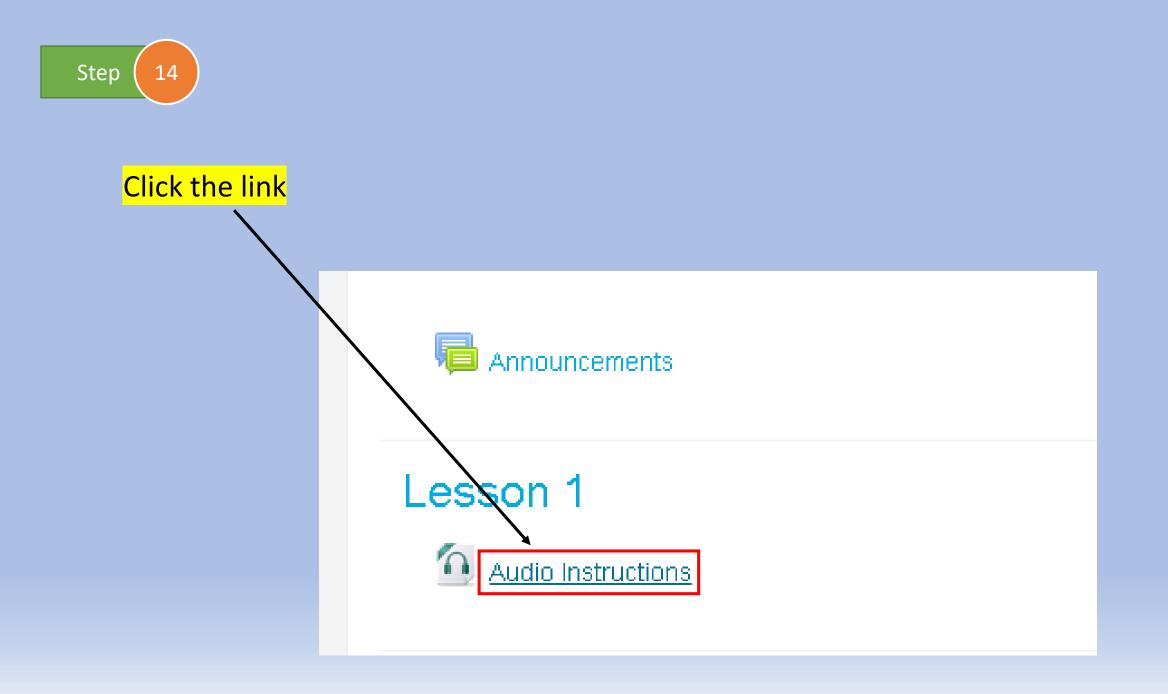

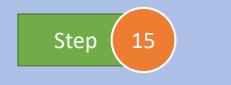

#### Click the play icon and listen

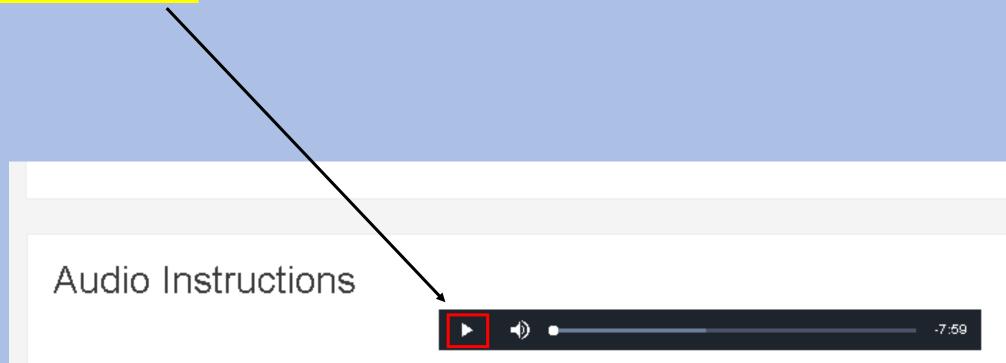

# How to Assign a Lecturer in LMS

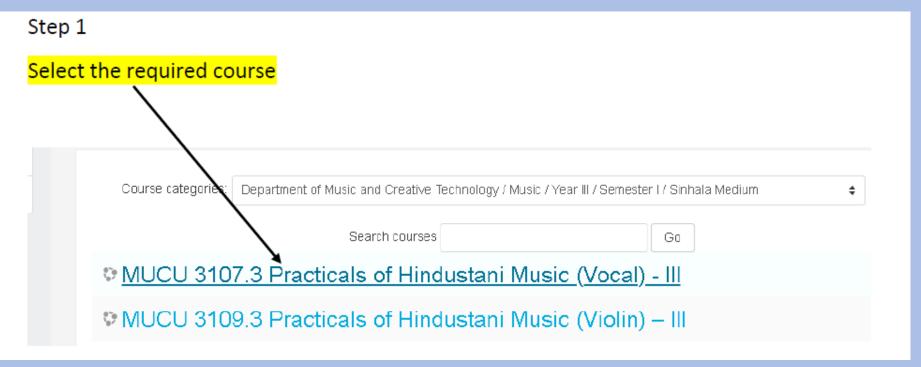

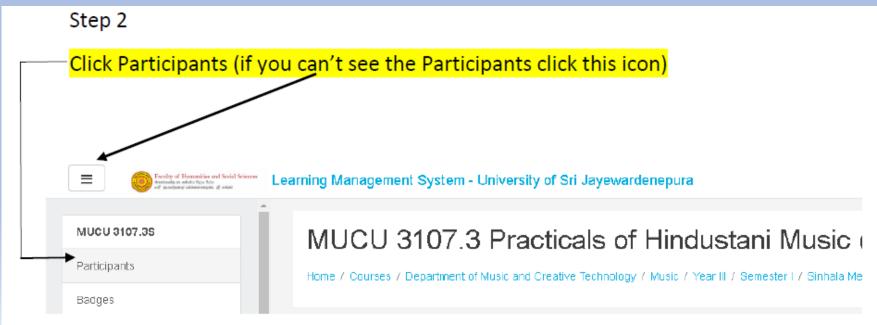

#### Step 3

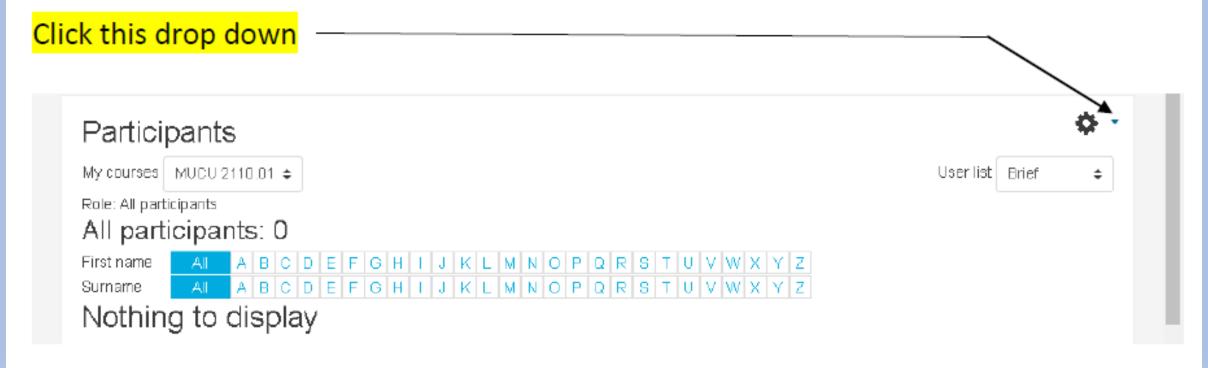

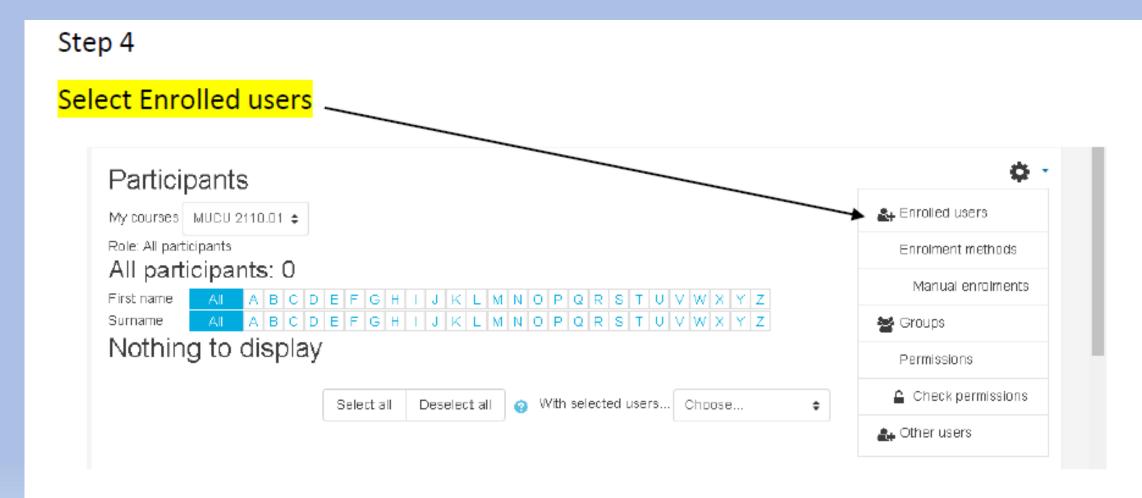

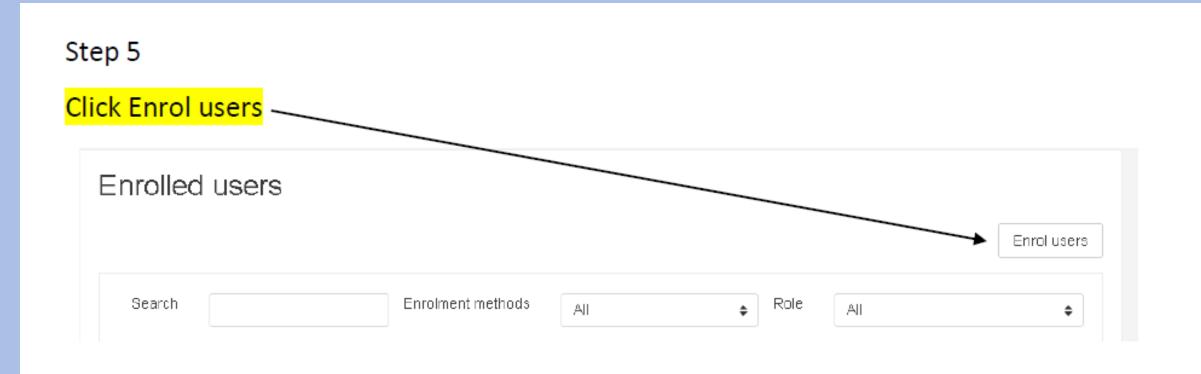

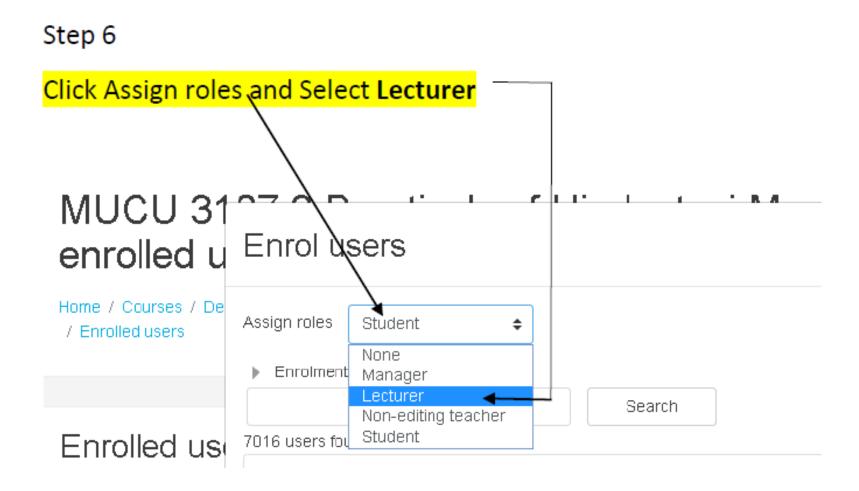

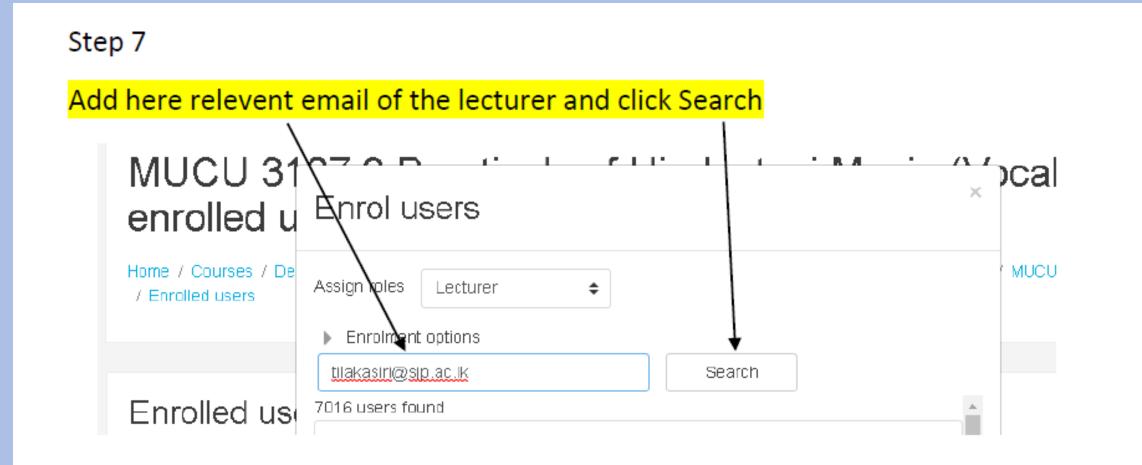

#### Step 8

Relevent Name and email will appears and click Enrol

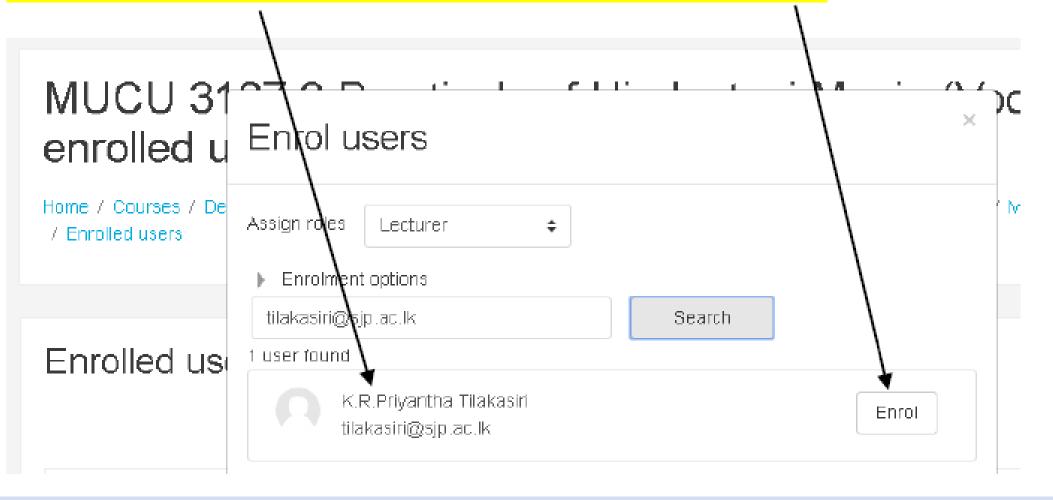

#### Step 9

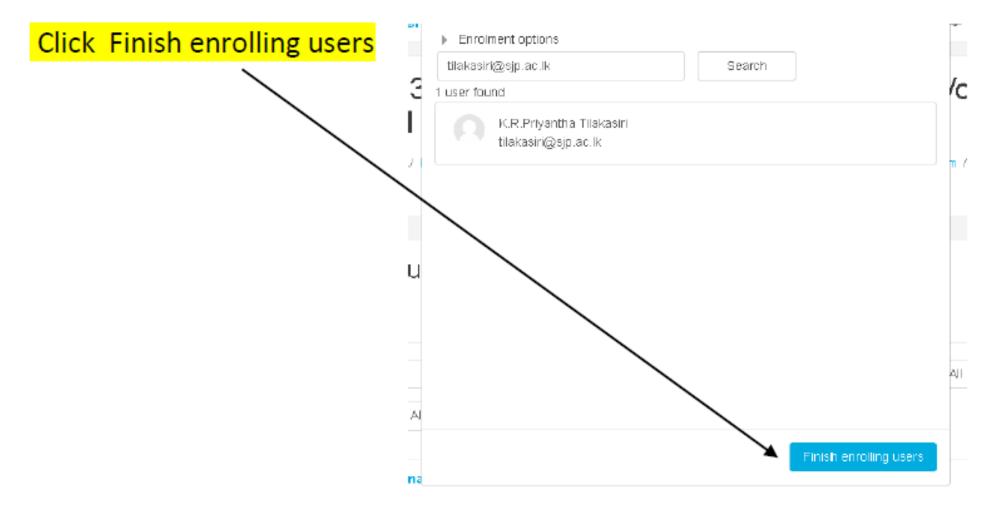

#### Lecturer details will appear like this

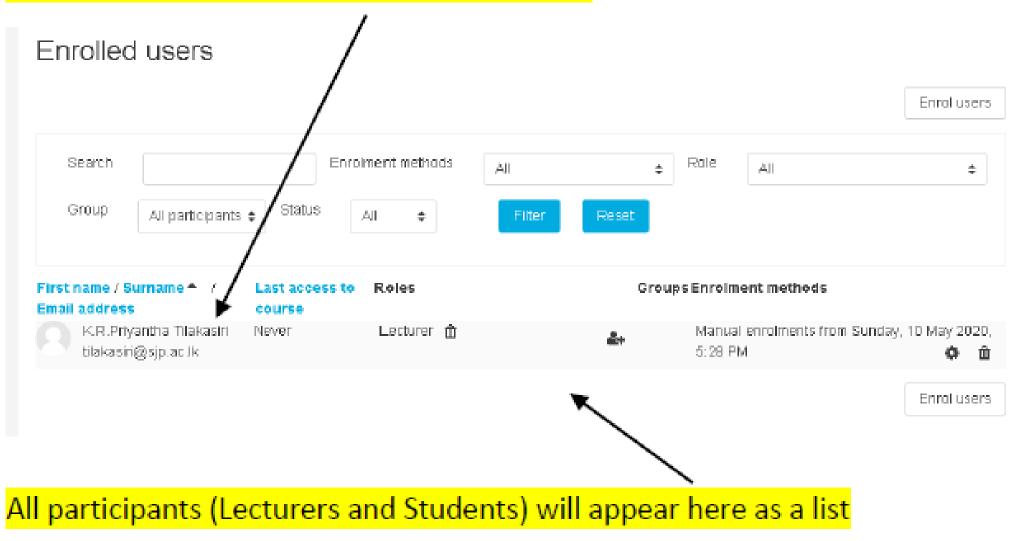

#### How to Remove a Participant

If you need to remove any participant follow Step 1 to 4

#### Then you will see all the participants like this

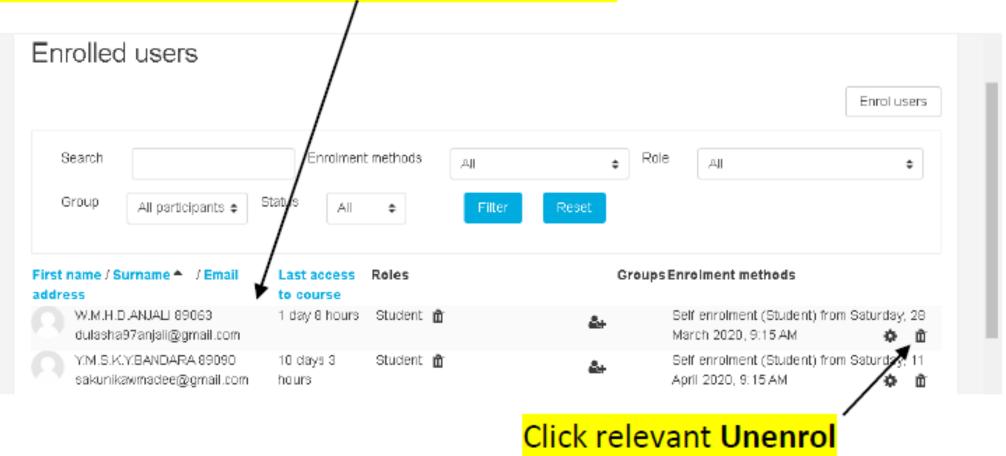

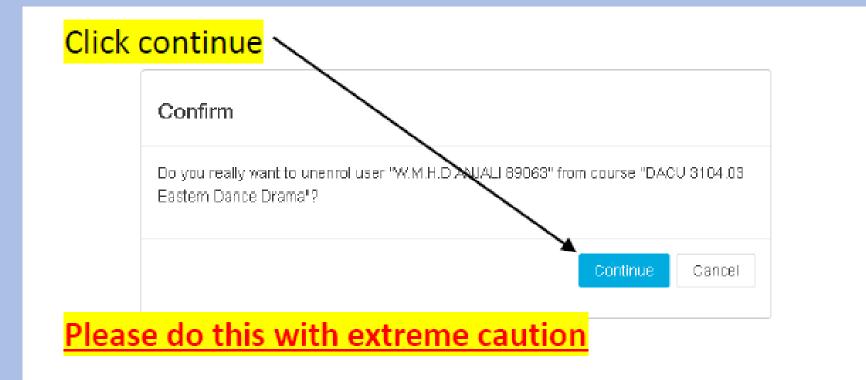

How to Enroll and Unenroll Students in LMS

## How to Enroll Students in LMS

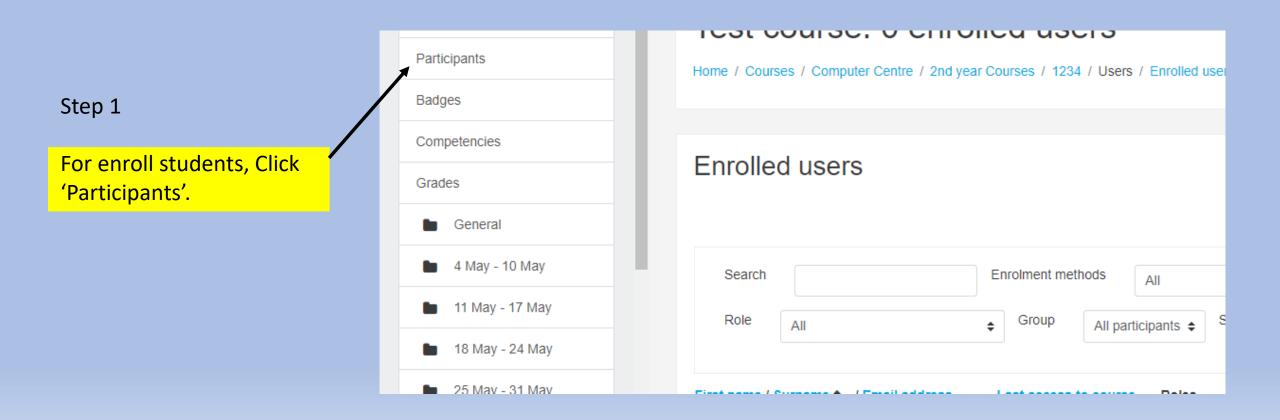

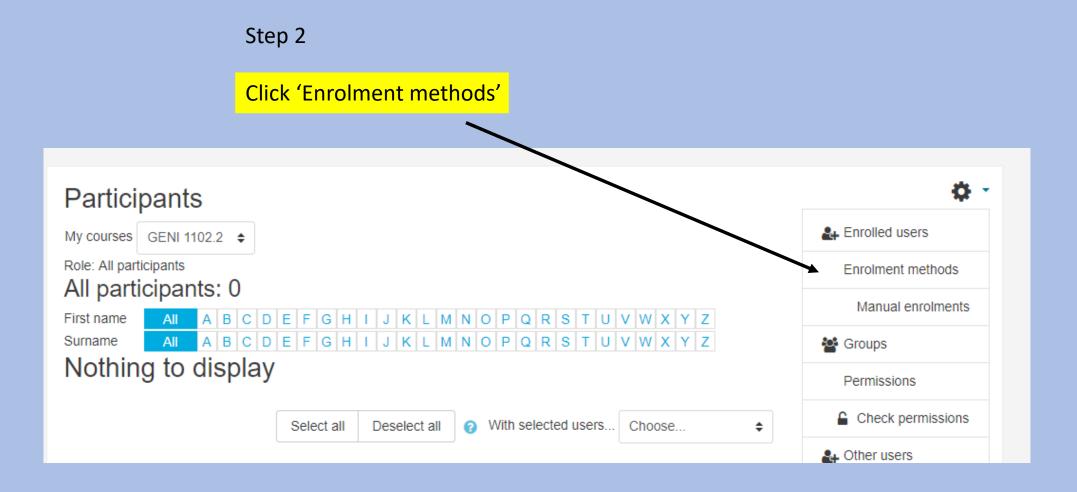

#### Enrolment methods

| Name                                               | Users                                      | Up/Down    | Edit    |
|----------------------------------------------------|--------------------------------------------|------------|---------|
| Manual enrolments                                  | 0                                          | •          | û 👁 🛃 🌣 |
| Guest access                                       | 0                                          | <b>↑ ↓</b> | 🛍 🕫 🌣   |
| Self enrolment (Student)                           | 0                                          | <b>↑</b>   | û 👁 🌣   |
| Add method Self enrolment \$ Choose Self enrolment |                                            |            |         |
|                                                    |                                            | Step 3     |         |
|                                                    | Go to self enrolment and enab<br>this icon |            |         |

| Course categories: | Computer Centre / 2nd year Courses |                  | \$ | <b>Q</b> - |
|--------------------|------------------------------------|------------------|----|------------|
|                    | Search courses                     |                  | Go |            |
| Test course        | <b>→</b> 3                         |                  |    |            |
|                    |                                    | Add a new course |    |            |
|                    |                                    |                  |    |            |
|                    |                                    |                  |    | _          |
|                    | can see here, self                 |                  |    |            |
| enrolment          | is activate.                       |                  |    |            |

## How to unenrolled students on LMS

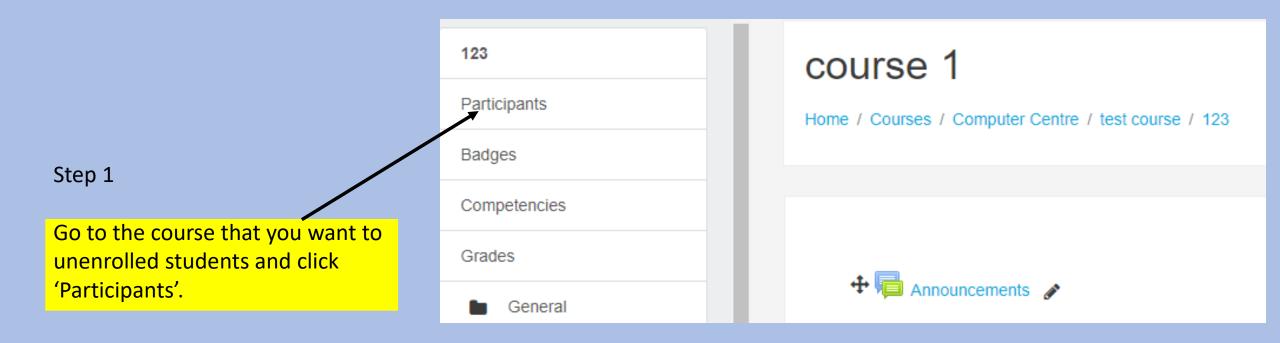

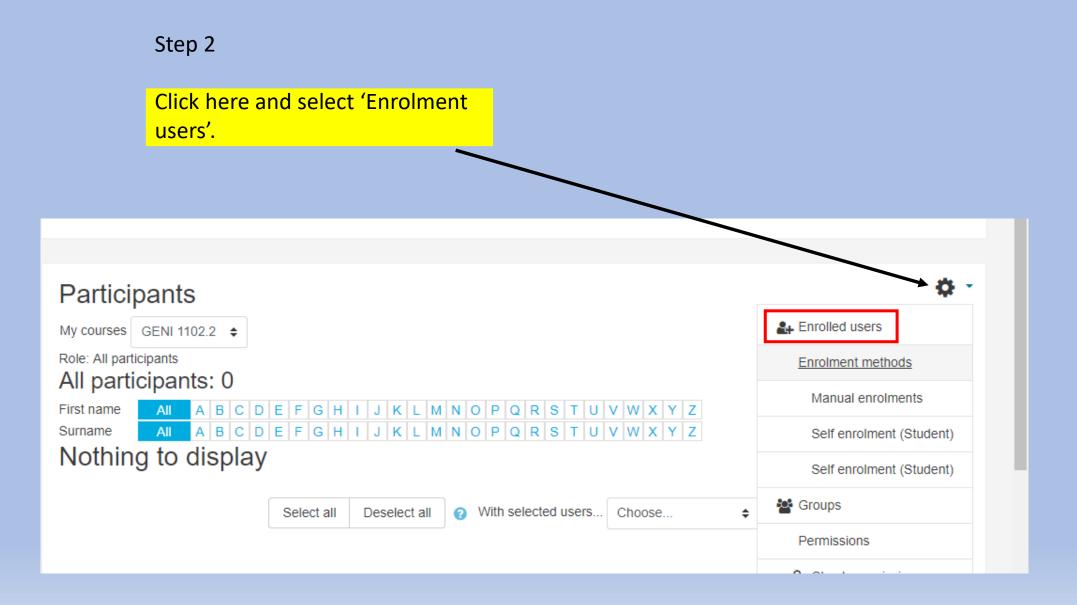

| Search<br>Status | All \$                                   | Enrolment methods All Reset | ¢           | Role All       | ♦ Group All participants ♦                                                |
|------------------|------------------------------------------|-----------------------------|-------------|----------------|---------------------------------------------------------------------------|
| First name / Su  | ırname 🌥 🛛 Email address                 | Last access to course       | Roles       | Gro            | oups Enrolment methods                                                    |
|                  | L.ILANKOON 89274<br>maheshi@gmail.com    | 144 days 9 hours            | Student 📋   | <b>&amp;</b> + | Self enrolment (Student) from Thursday, 19 December 2019, 10:15<br>AM 🌣 🛍 |
|                  | IADHUSHANI 89418<br>madhushani@yahoo.com | 166 days 8 hours            | Student 📋   | 2+             | Self enrolment (Student) from Wednesday, 27 November 2019,<br>11:19 AM    |
|                  | PERERA 89526<br>nala@gmail.com           | 181 days                    | Student 📋   | <b>4</b> +     | Self enrolment (Student) from Tuesday, 12 November 2019, 7:34 PM          |
|                  | I.SENANAYAKE 89660<br>nanayake@gmail.com | 164 days 13 hours           | s Student 📋 | 2+             | Self enrolment (Student) from Friday, 29 November 2019, 6:09 AM           |
| 8 Use            | er's Name here                           | 268 days 5 hours            | Student 📋   | <b>2</b> +     | Self enrolment (Student) from Saturday, 17 August 2019, 2:02 PM           |
|                  | sjp.ac.lk                                | 1 year 191 days             | Student 📋   | <b>å</b> +     | Self enrolment (Student) from Friday, 12 October 2018, 8:35 Alv           |
|                  | . BANDARA<br>sjp.ac.lk                   | 1 year 151 days             | Student 📋   | <b>2</b> +     | Self enrolment (Student) from Wednesday, 12 December 2018, 3:21<br>PM 🌣 🛍 |
|                  | I. CHANDRAPALA<br>Isip.ac.lk             | 1 year 114 days             | Student 📋   | <b>&amp;</b> + | Self enrolment (Student) from Friday, 12 October 2018, 8:34 AM            |
|                  |                                          |                             |             |                | Step 3                                                                    |
|                  |                                          |                             |             |                | Click on this icon to Unenroll the choose person                          |

#### Unenrol

Home / Courses / Computer Centre / Certificate Course in Website Development / Website Development - Group 04 / Users / Enrolled users / Unenrol

#### User's Name here

|  | Confirm                                                                                                    |  |
|--|----------------------------------------------------------------------------------------------------|--|
|  | Do you really want to unenrol user User's Name here from course "Certificate in Website Development - Group 04- 2018"? |  |
|  | Continue Cancel                                                                                                    |  |
|  |                                                                                                    |  |
|  |                                                                                                    |  |
|  | Finally it will ask you to confir<br>your choose and click the con<br>button.                                          |  |

# How to Give an Assignment on LMS

#### First go to your course page. Then, for Editing click the **Turn editing on** setting as following

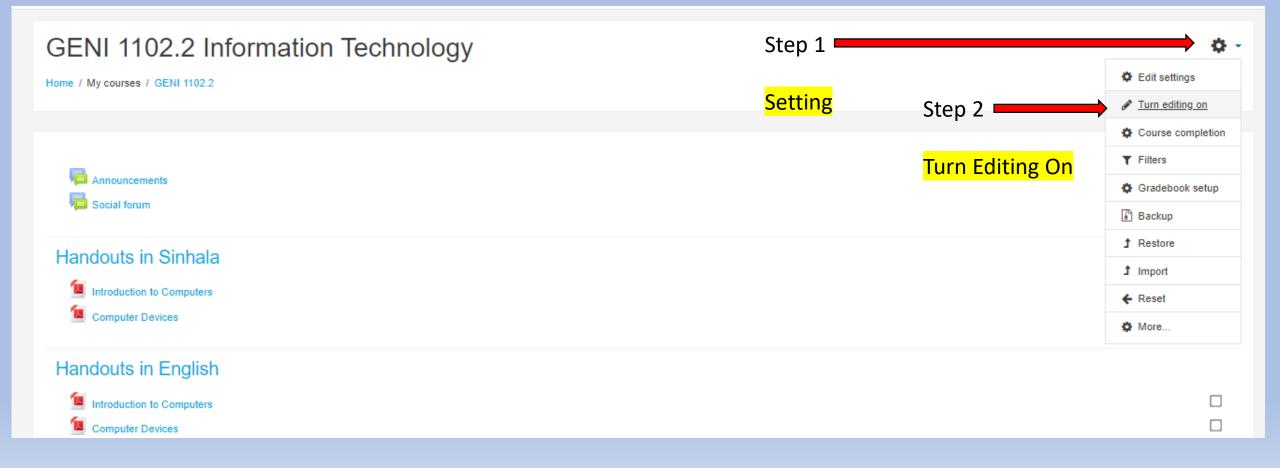

#### 1.Click + Add an activity or resource to add activity (Assignment)

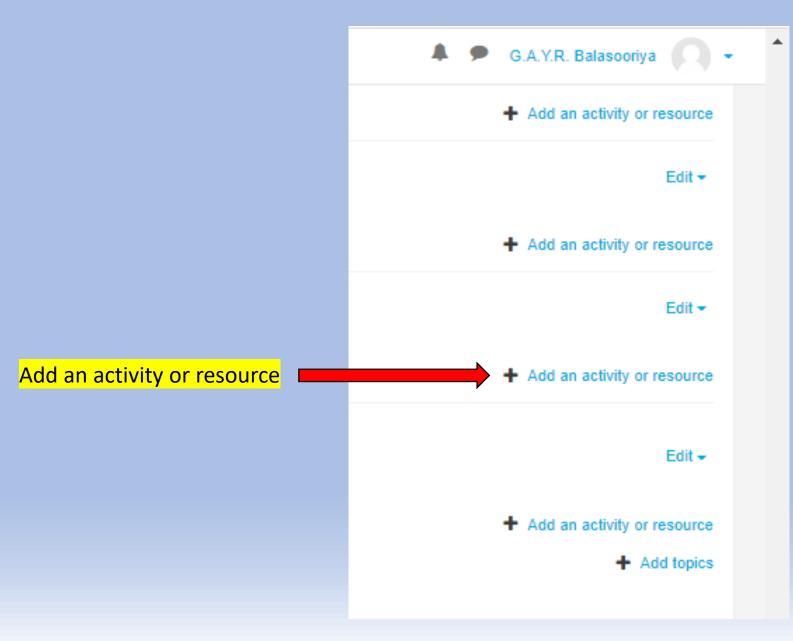

## **2.**After you click **+ Add an activity or resource,** it will get you something like bellow. It has a Activities an Resource parts separately to choose.

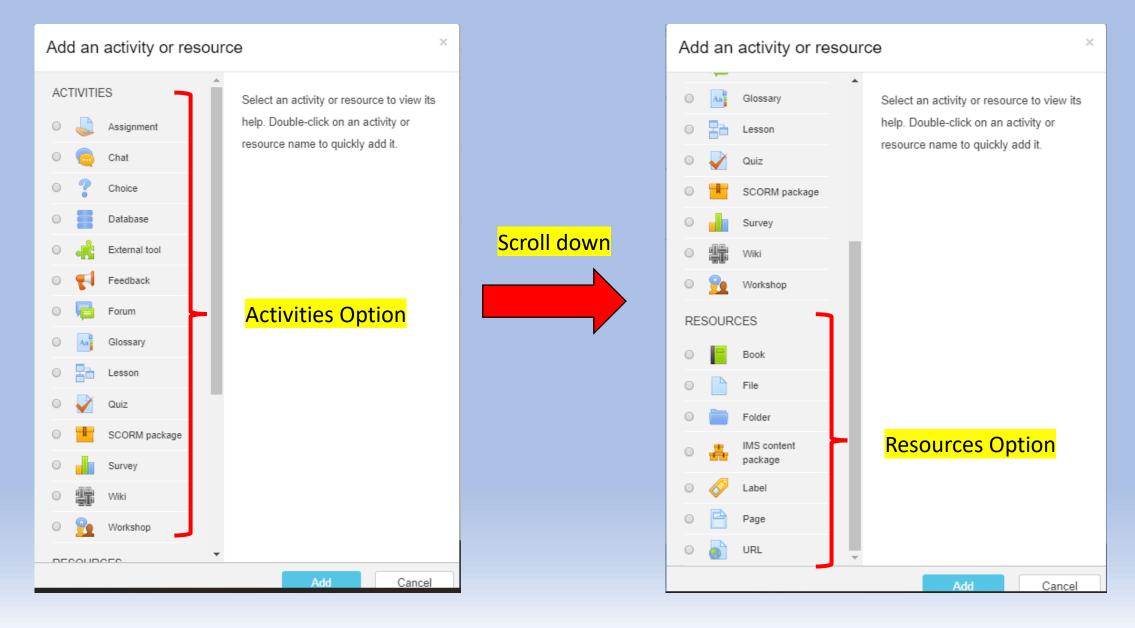

#### 3. Click Assignment radio button and click Add button

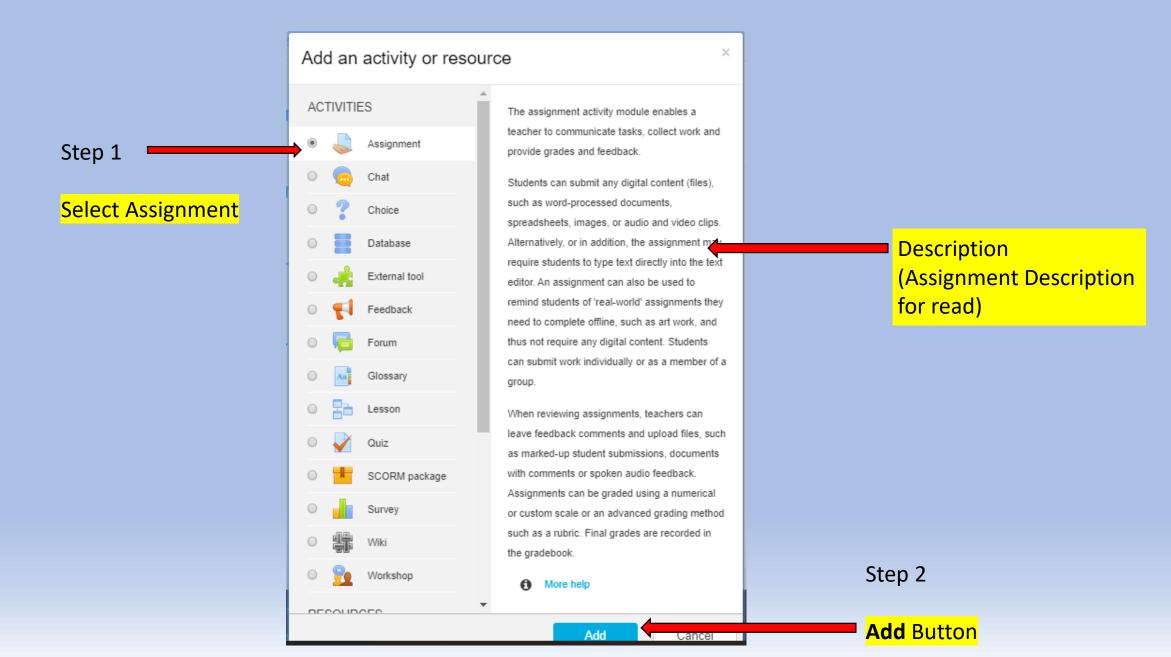

#### **4.**After click Add button, you will have page like bellow.

| Adding a new Assignment | t to As | signment 2 📀                                  |
|-------------------------|---------|-----------------------------------------------|
| - General               |         | y Expand an                                   |
| Assignment name         | .0      | Web Page Creating                             |
| Description             |         |                                               |
|                         |         |                                               |
|                         |         |                                               |
|                         |         | 1                                             |
|                         |         | Display description on course page            |
| Additional files        | 0       | Maximum size for new files: 50MB              |
|                         |         |                                               |
|                         |         | Files                                         |
|                         |         |                                               |
|                         |         | You can drag and drop files here to add them. |
|                         |         |                                               |

Availability

### **5.**Enter Assignment name and other details as follow.

| a Adding a new Assignment               | to Ass | ignment 2 ø                                                           |                |                                                                                                    |
|-----------------------------------------|--------|-----------------------------------------------------------------------|----------------|----------------------------------------------------------------------------------------------------|
| - General                               |        |                                                                       |                |                                                                                                    |
| Assignment name                         | .0     | Web Page Creating                                                     |                | Step 1                                                                                                    |
| Description                             |        |                                                                       | <mark>,</mark> | Assignment name (required)                                                                                                    |
|                                         |        |                                                                       |                | Step 2                                                                                                    |
|                                         |        |                                                                       |                | Assignment Description (If necessary)                                                                                                  |
| Additional files Step 3                 | 0      | <ul> <li>Display description on course page</li> <li>Files</li> </ul> |                | If mark this, above description will show in course page                                                                               |
| File attachment<br>button (File Picker) |        | You can drag and drop files here to add them.                         |                | Attachments to students from lecturer will<br>show here after <b>step 3</b> finished (Question<br>paper, eBook, etc. under 50MB size ) |

Availability

**6.**If you click **File attachment button** (**File Picker**) as shown in previous page (step 3), it will bring **File Picker** page as bellow. It show 6 ways to upload a file as below.

| File picker                                                                  |                                                                                             |                                                                                                    |
|------------------------------------------------------------------------------|---------------------------------------------------------------------------------------------|----------------------------------------------------------------------------------------------------|
| Server files   Recent files   Upload a file   UPL downloader   Private files | Attachment<br>Choose File No file chosen<br>Save as                                         | <ul> <li>Files already in server</li> <li>Resent used File</li> <li>File upload form computer (For example Let's use this)</li> <li>Upload file from given URL address</li> <li>Upload files from your private files</li> </ul> |
| Wikimedia                                                                    | Author<br>G.A.Y.R. Balasooriya<br>Choose license<br>All rights reserved<br>Upload this file | Search and upload files from web                                                                                                    |

## **7.**If you upload a file from your computer, file name show like following. Then click **Upload this file** button

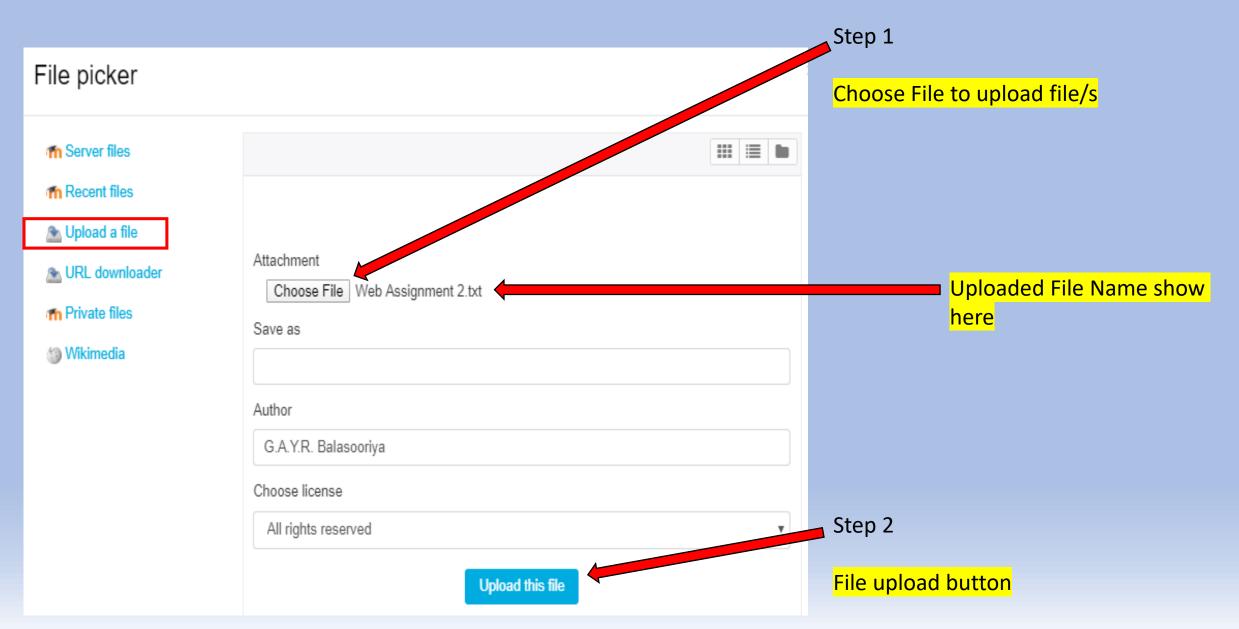

**8.**After click upload button, open **Availability** tab (Its in below the File picker). Choose appropriate options (1 - 4) for your assignment. Use ticks to enable or disable options.

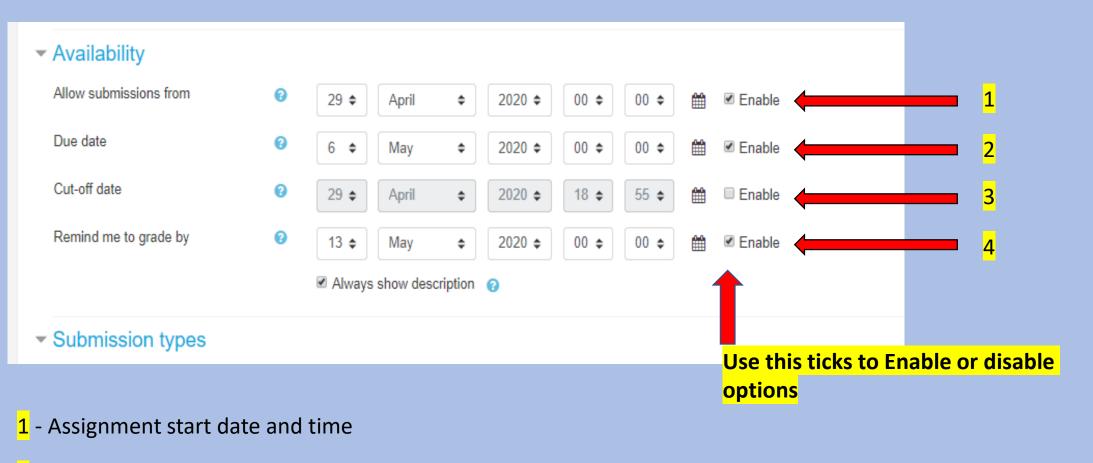

- 2 Assignment finishing date and time
- 3 After this date students can't submit
- 4 Reminding date to teacher to check and grade students

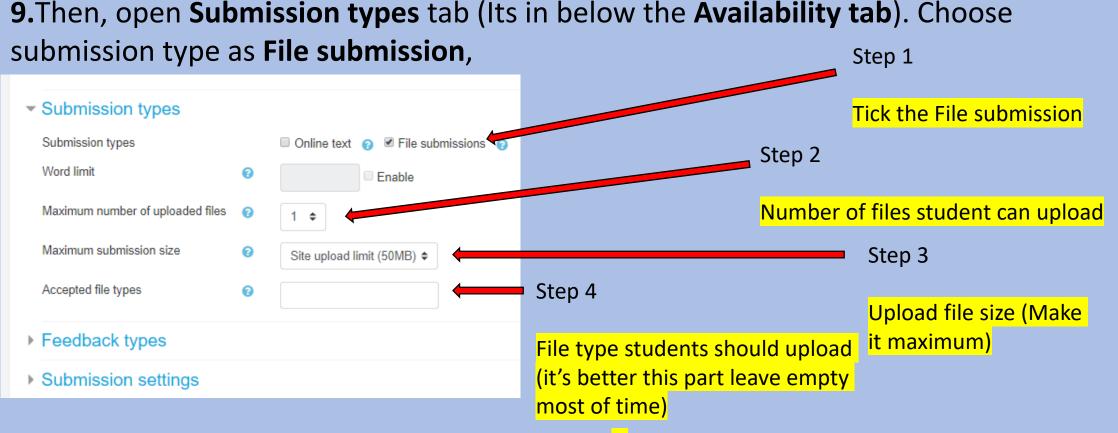

If you choose <u>submission types</u> as **Online text**[1], Only you have to do is set the word limit[2] for student's text if you want. Other options will disable automatically.

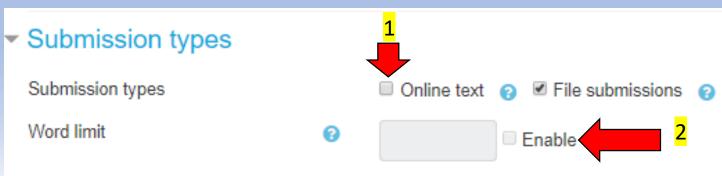

**10.**Then, open **Submission setting** tab (Two step below the **Availability Tab**) and set below settings.

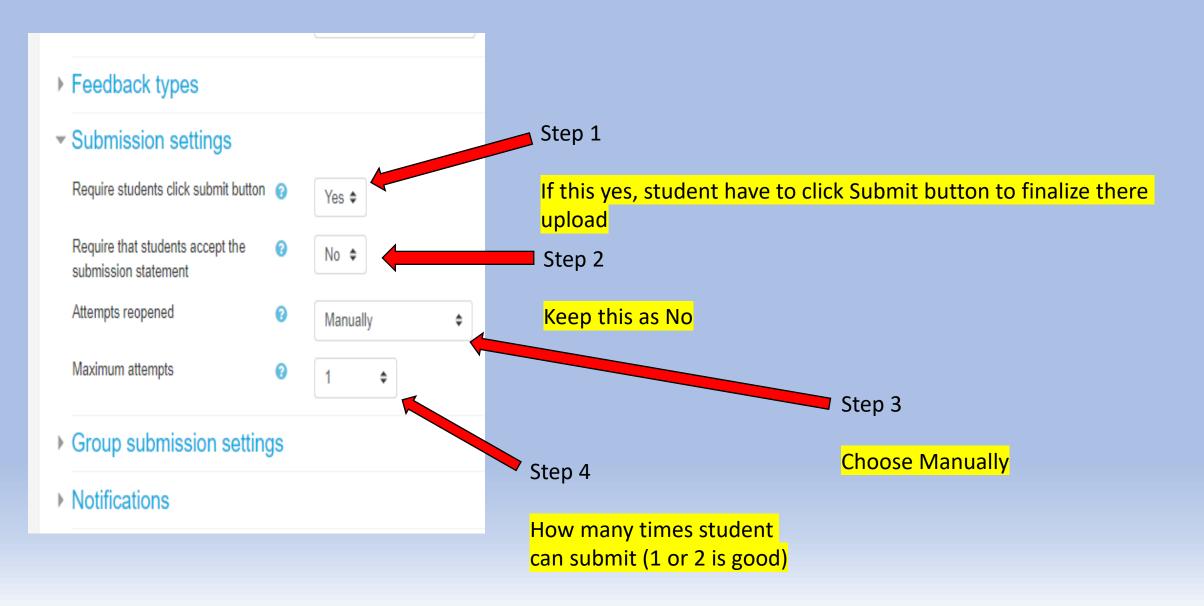

# **11.**To finish click **Save and return to course** or **Save and display** button bottom of the page.

| Þ  | Group submission settings                         |  |
|----|---------------------------------------------------|--|
| Þ  | Notifications                                     |  |
| Þ  | Grade                                             |  |
| Þ  | Common module settings                            |  |
| Þ  | Restrict access                                   |  |
| Þ  | Activity completion                               |  |
| Þ  | Tags                                              |  |
| Þ  | Competencies                                      |  |
|    | Save and return to course Save and display Cancel |  |
| Tł | here are required fields in this form marked  .   |  |
|    |                                                   |  |

**12.**If you click **Save and display** button, it will show something like following in course page.

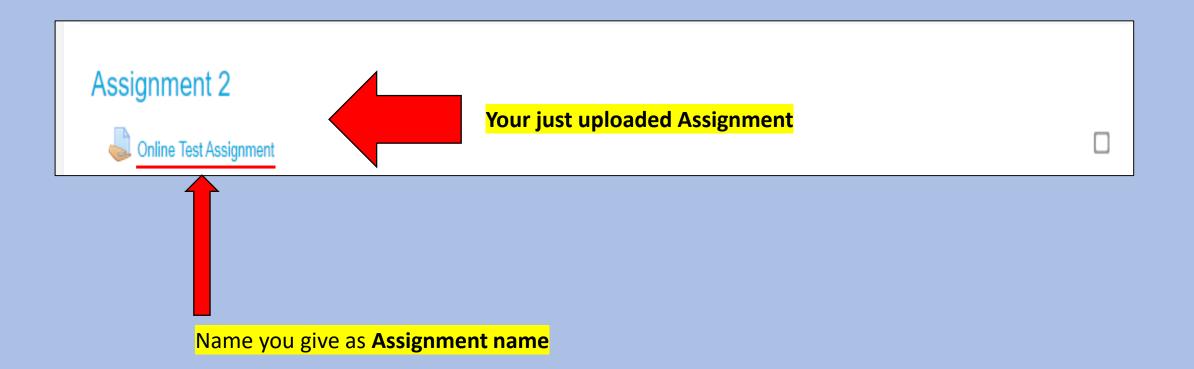

**13.**In course page, Click the **Turn editing off** setting in settings as following. Now you have given an Assignment to your students.

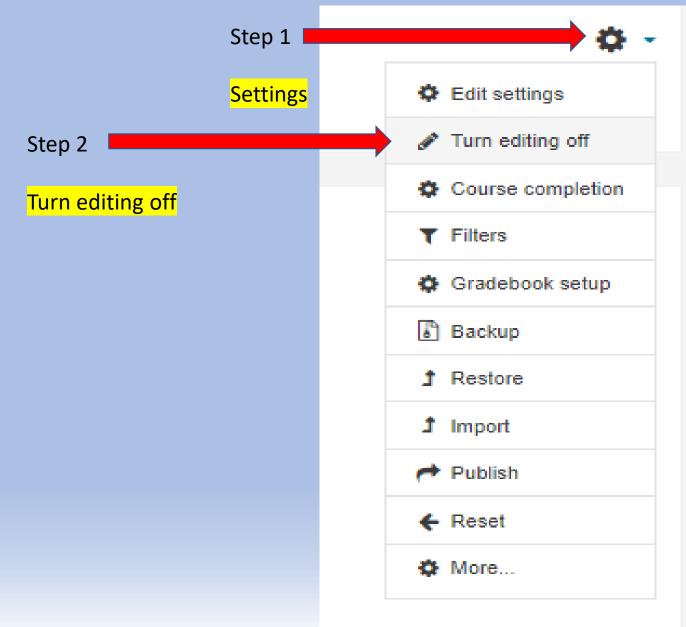

How to Collect Assignments from Students and Grading **1.**Click on the assignment name you given on course page

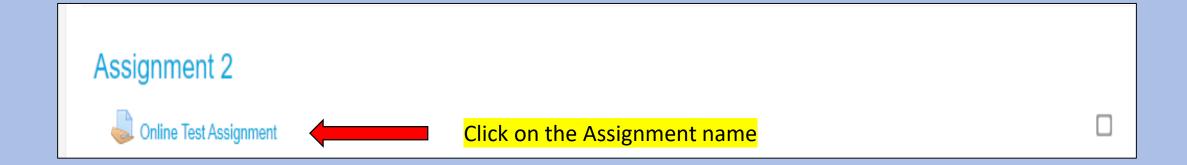

2.It will show page like following. Click View all submissions button.

| Online Test Assignment                      |                                                        | ۰. ¢ |
|---------------------------------------------|--------------------------------------------------------|------|
| This is a test run. Not for Students to do! | The file you upload for student (Question paper, etc.) |      |
| Participants                                | 68                                                     |      |
| Drafts                                      | 0                                                      |      |
| Submitted                                   | 0                                                      |      |
| Needs grading                               | 0                                                      |      |
| Due date                                    | Sunday, 3 May 2020, 12:00 PM                           |      |
| Time remaining                              | 19 hours 58 mins                                       |      |
| View all submissions                        | View all submissions Grade                             |      |

#### 3.View all submissions button will show page like following.

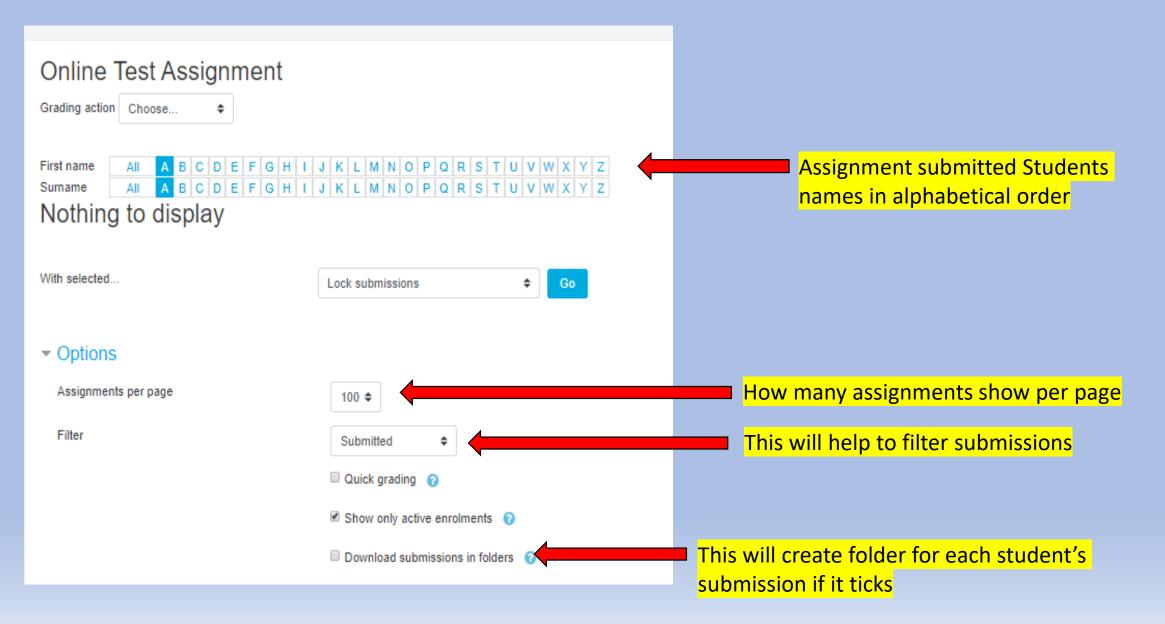

**4.**After students submit answered files, those files will show as following in **View all submissions** page. You can select students and give some options.

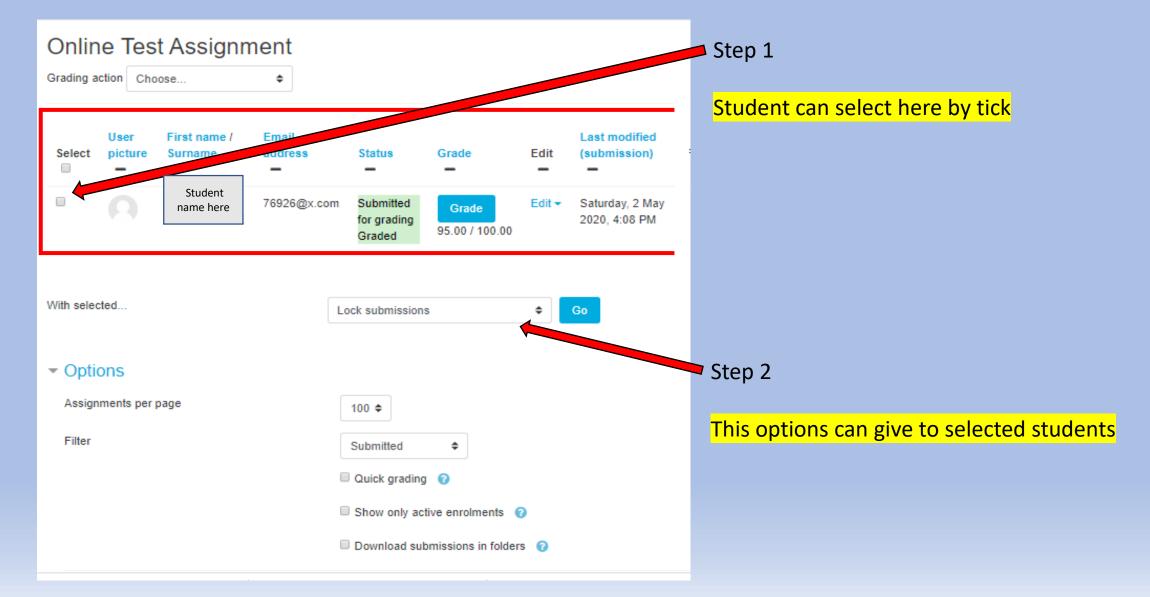

**5.**You can download all the submitted files by choosing **Download all submissions** option in **Grading action**. Then automatically files will downloaded.

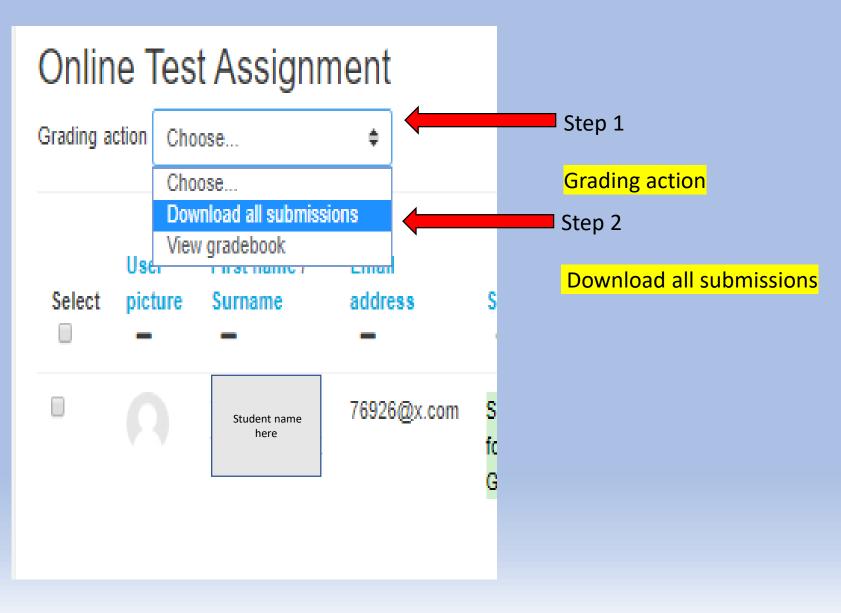

**6.**Go back to previous page from **View all submissions** page. Then, click **Grade** button to grading students one by one in online. Click **Grade** button.

| Online Test Assignment                      |                              |
|---------------------------------------------|------------------------------|
| This is a test run. Not for Students to do! |                              |
| Grading summary                             |                              |
| Participants                                | 68                           |
| Drafts                                      | 0                            |
| Submitted                                   | 0                            |
| Needs grading                               | 0                            |
| Due date                                    | Sunday, 3 May 2020, 12:00 PM |
| Time remaining                              | 19 hours 58 mins             |
|                                             | View all submissions Grade   |

**Grade** button

**7.**This will help you to grade student. After grading click **Save changes**, then move to next student by using arrow key.

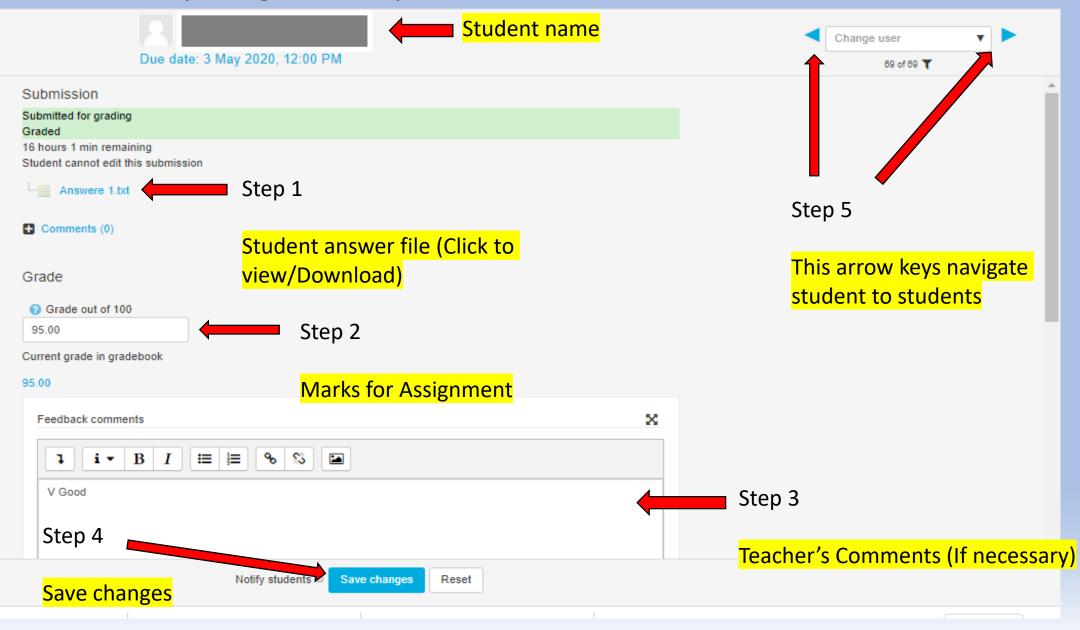

#### 8.After done every student grading, go back to View all submissions page

| Online Test Assignment                      |                              | ¢٠ |
|---------------------------------------------|------------------------------|----|
| This is a test run. Not for Students to do! |                              |    |
| Test.txt                                    |                              |    |
| Grading summary                             |                              |    |
| Participants                                | 68                           |    |
| Drafts                                      | 0                            |    |
| Submitted                                   | 0                            |    |
| Needs grading                               | 0                            |    |
| Due date                                    | Sunday, 3 May 2020, 12:00 PM |    |
| Time remaining                              | 19 hours 58 mins             |    |
| View all submissions                        | View all submissions Grade   |    |

#### 9.Click View gradebook on Grading action.

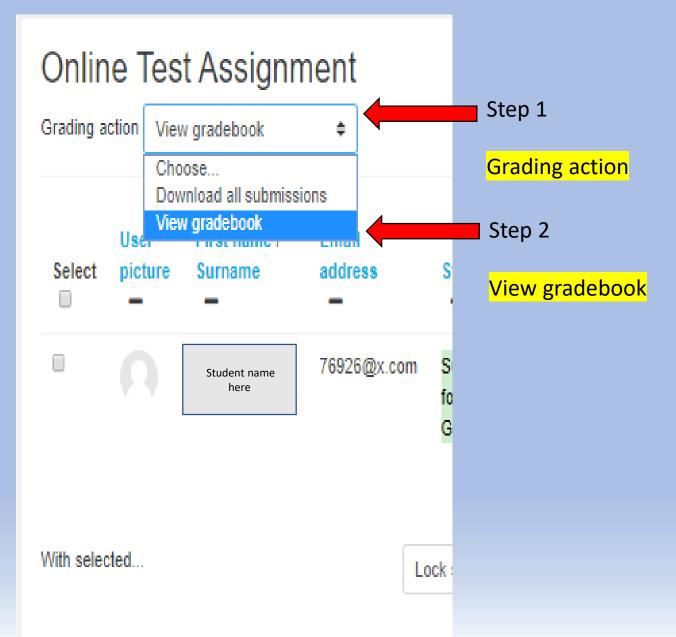

10.It will bring Grader report page like bellow. To get result sheet, go to Export tab

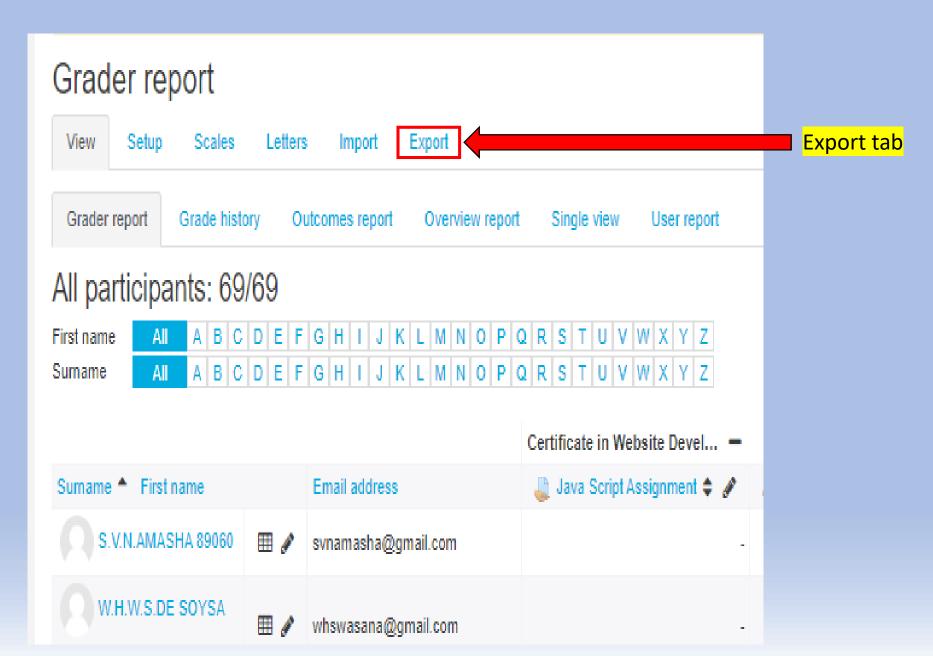

### **11.**Choose **Excel spreadsheet** tab (or any other out put file you want), choose options and click **download**.

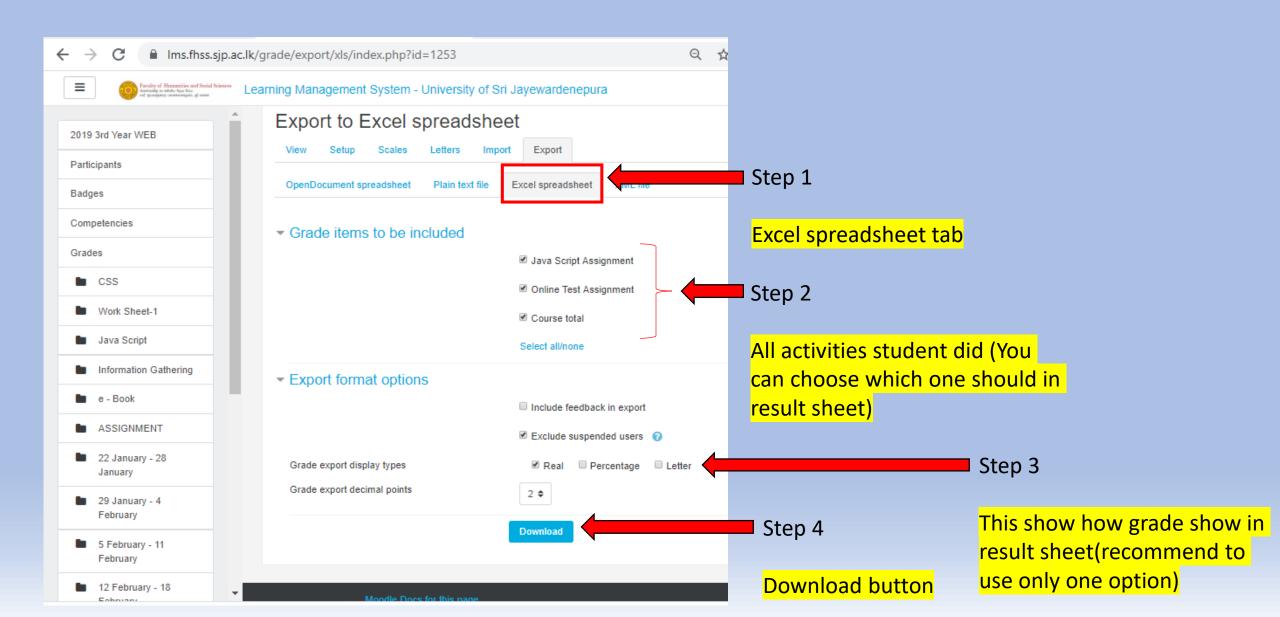

### How to Give a Quiz on LMS

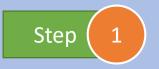

### Go to the course unit page and click the gear icon at the top corner and select turn on editing

| Faculty of Humanities and Social Sciences<br>and spontaneous and strength of and | Learning Management System - University of Sri Jayewardenepura                                   | 🌲 🍺 I.P. Subasinghe 🧛 🗸                                    |
|----------------------------------------------------------------------------------|--------------------------------------------------------------------------------------------------|------------------------------------------------------------|
| 2019 2nd Year WEB                                                                | Certificate in Website Development-2019 2nd Year                                                 | <b>\$</b> -                                                |
| Participants Badges                                                              | Home / Courses / Computer Centre / Certificate Course in Website Development / 2019 2nd Year WEB | <ul> <li>Edit settings</li> <li>Turn editing on</li> </ul> |
| Competencies                                                                     |                                                                                                  | Course completion                                          |
| Grades                                                                           |                                                                                                  | ▼ Filters                                                  |
| General                                                                          | Image: Main Announcements                                                                        | Gradebook setup                                            |
| PLEASE SUBMIT YOUR                                                               |                                                                                                  | 🖁 Backup                                                   |
| CSS Assignment                                                                   | <ul> <li>▼ Filters</li> <li>◆ Gradebook</li> </ul>                                               | 1 Restore                                                  |
| PLEASE SUBMIT YOUR                                                               | පහත විඩියෝව නරඛා assignment ඒකට උපකාරයක් ලබාගන්න                                                 | 1 Import                                                   |
| HTML ASSIGNMENT                                                                  |                                                                                                  | A Publish                                                  |
| 🖿 1 January - 7 January                                                          | SS Flex Box වලින් වෙබ්                                                                           | <b>←</b> Reset                                             |
| 8 January - 14 January                                                           | පිටුව සකසමු                                                                                      | More                                                       |

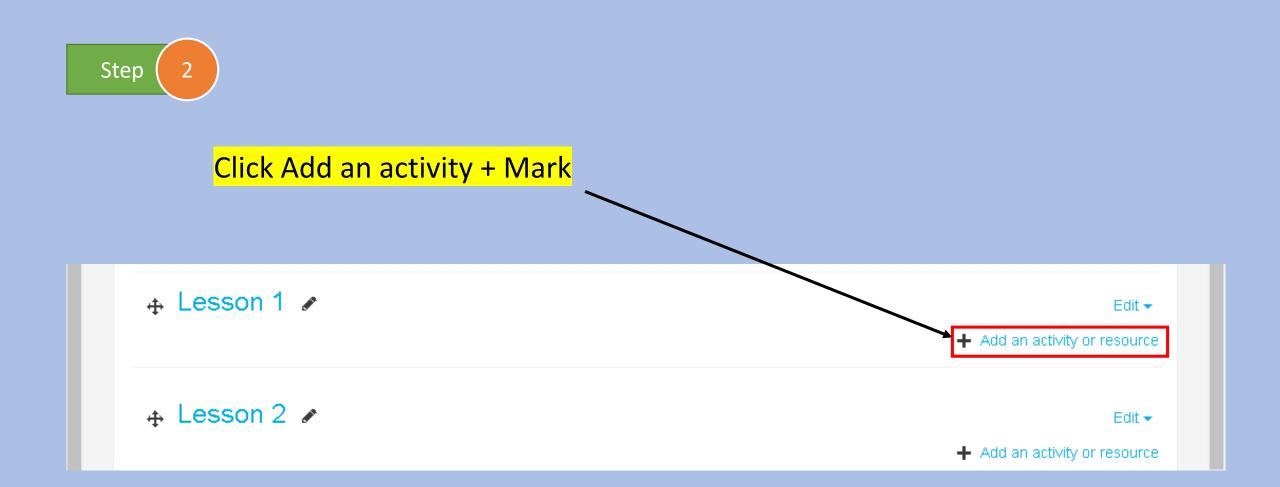

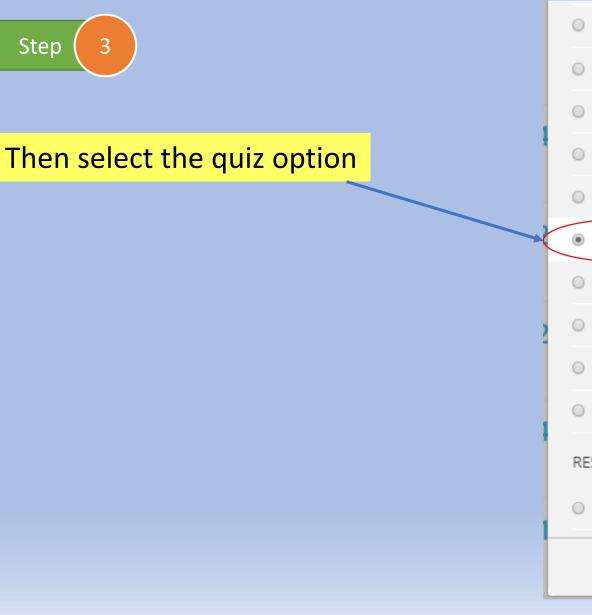

External tool Feedback Forum Glossary Lesson Quiz SCORM package Survey Wiki Workshop RESOURCES Book

question bank. A time limit may be set.

Each attempt is marked automatically, with the exception of essay questions, and the grade is recorded in the gradebook.

The teacher can choose when and if hints, feedback and correct answers are shown to students.

Quizzes may be used

- As course exams
- As mini tests for reading assignments or at the end of a topic
- As exam practice using questions from past exams
- To deliver immediate feedback about performance

Add

For self-assessment

#### 6 More help

Cancel

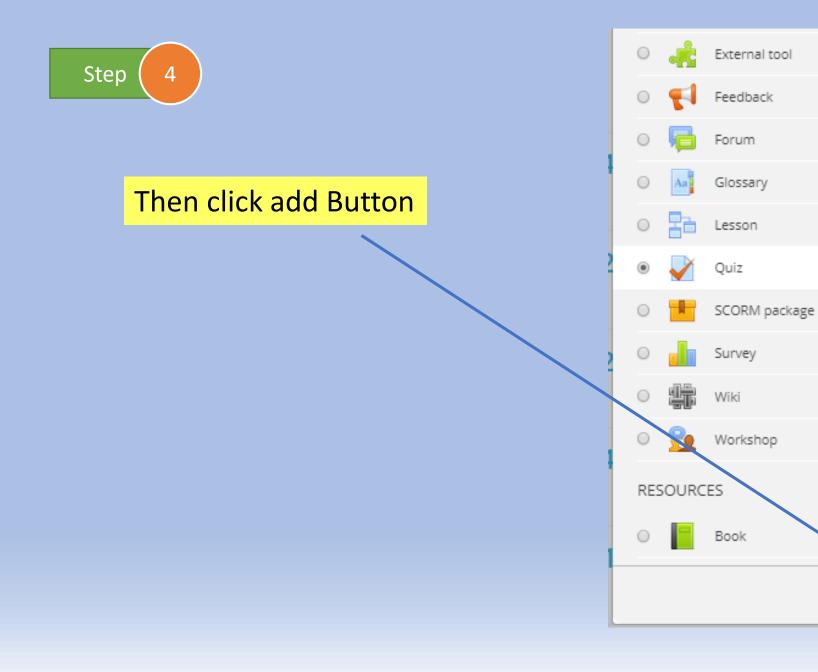

question bank. A time limit may be set.

Each attempt is marked automatically, with the exception of essay questions, and the grade is recorded in the gradebook.

The teacher can choose when and if hints, feedback and correct answers are shown to students.

Quizzes may be used

- As course exams
- As mini tests for reading assignments or at the end of a topic
- As exam practice using questions from past exams
- To deliver immediate feedback about performance

Add

For self-assessment

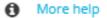

Cancel

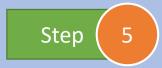

#### Add suitable name for the Quiz

page

| Name        | <br>Computer General Knowledge               |  |
|-------------|----------------------------------------------|--|
| Description | <b>1 i · B</b> <i>I</i> <b>≡ ≡ ● % ■ ● ₽</b> |  |
|             |                                              |  |
|             |                                              |  |
|             |                                              |  |
|             |                                              |  |
|             |                                              |  |
|             | Display description on course page           |  |

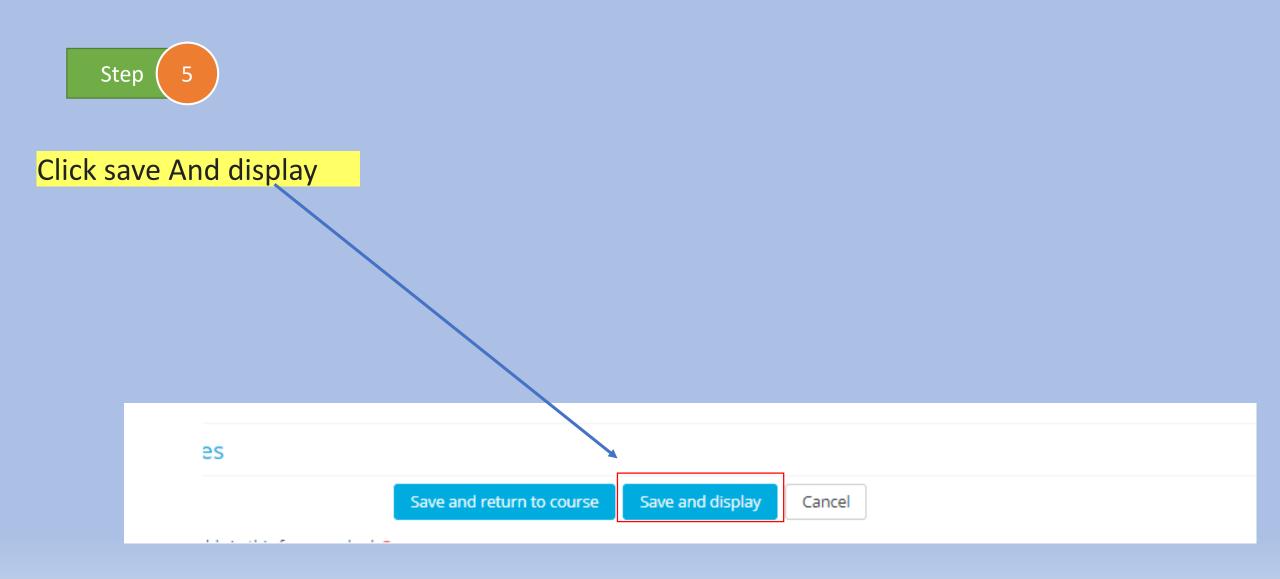

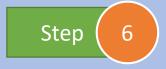

#### Then Click edit quiz button

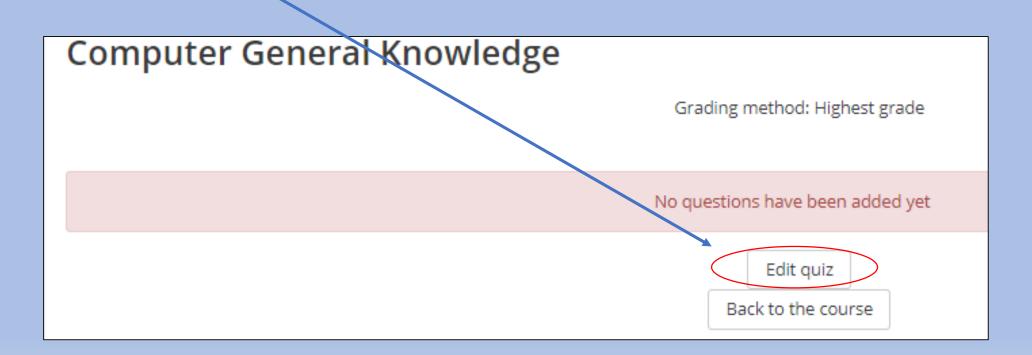

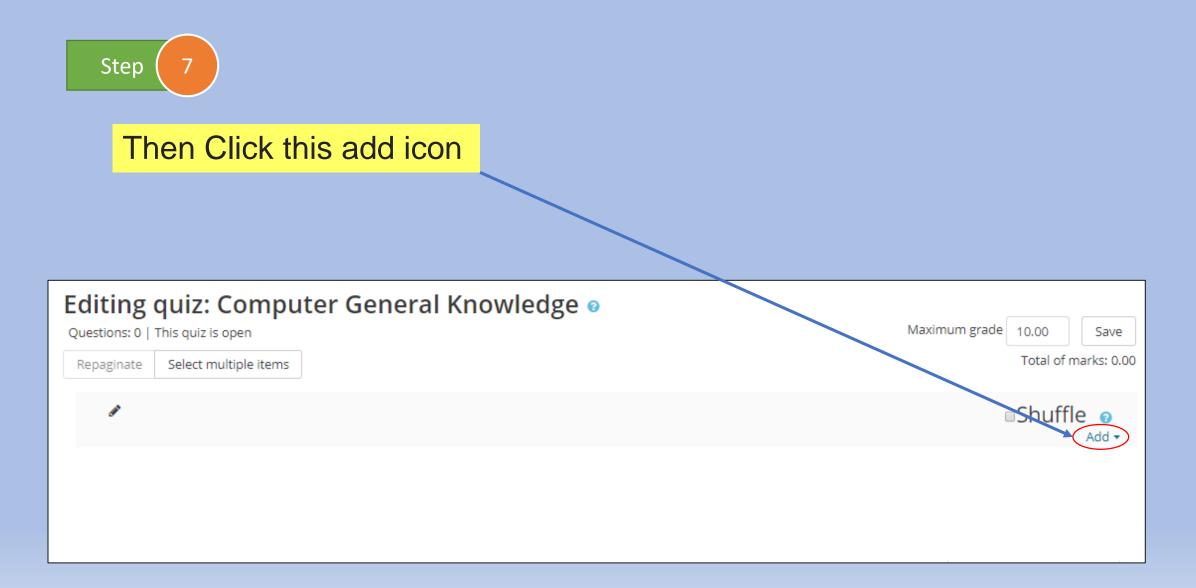

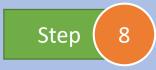

Click a new question from appeared drop down menu

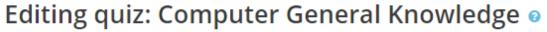

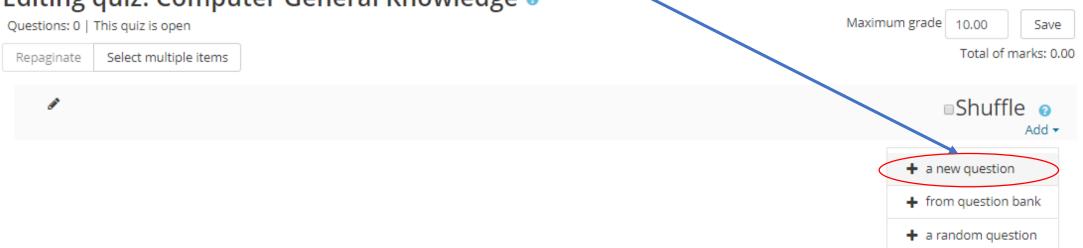

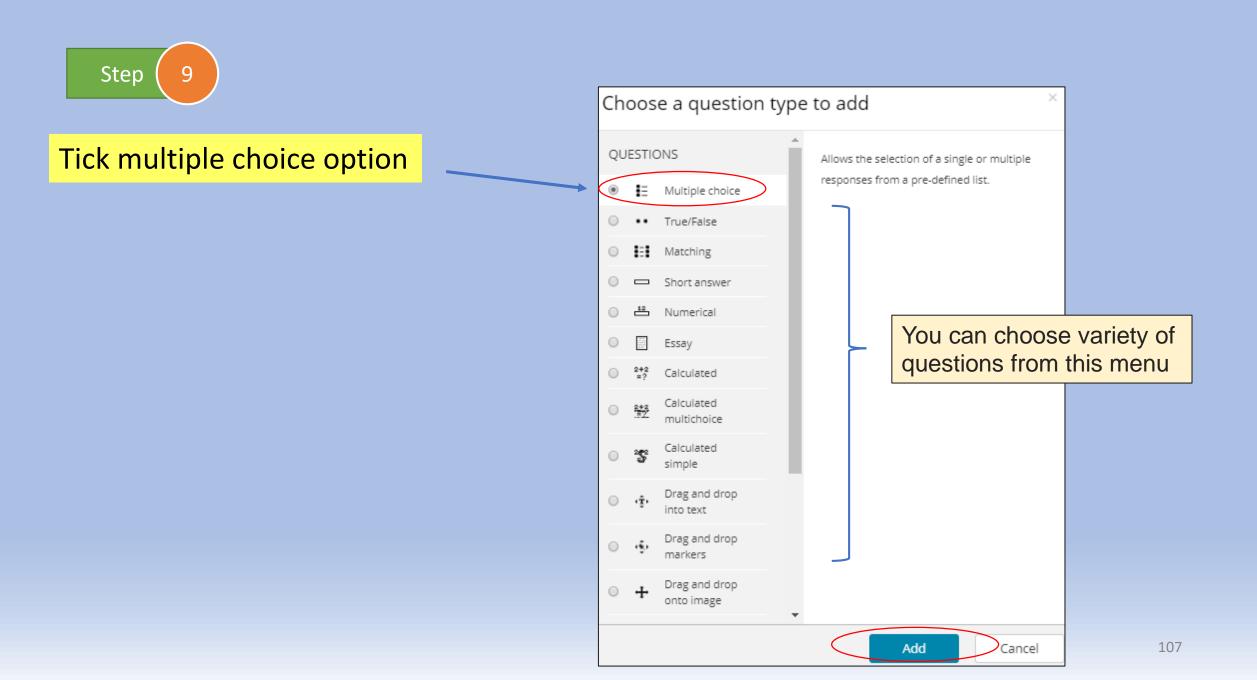

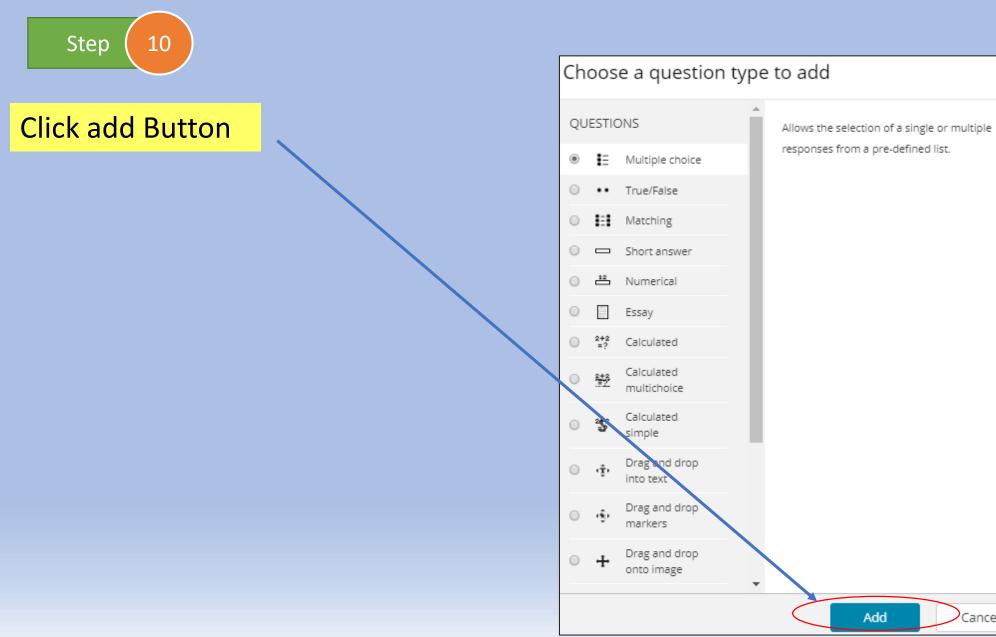

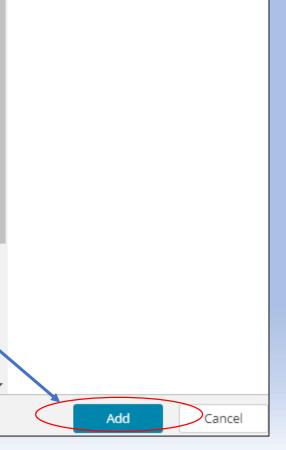

 $\times$ 

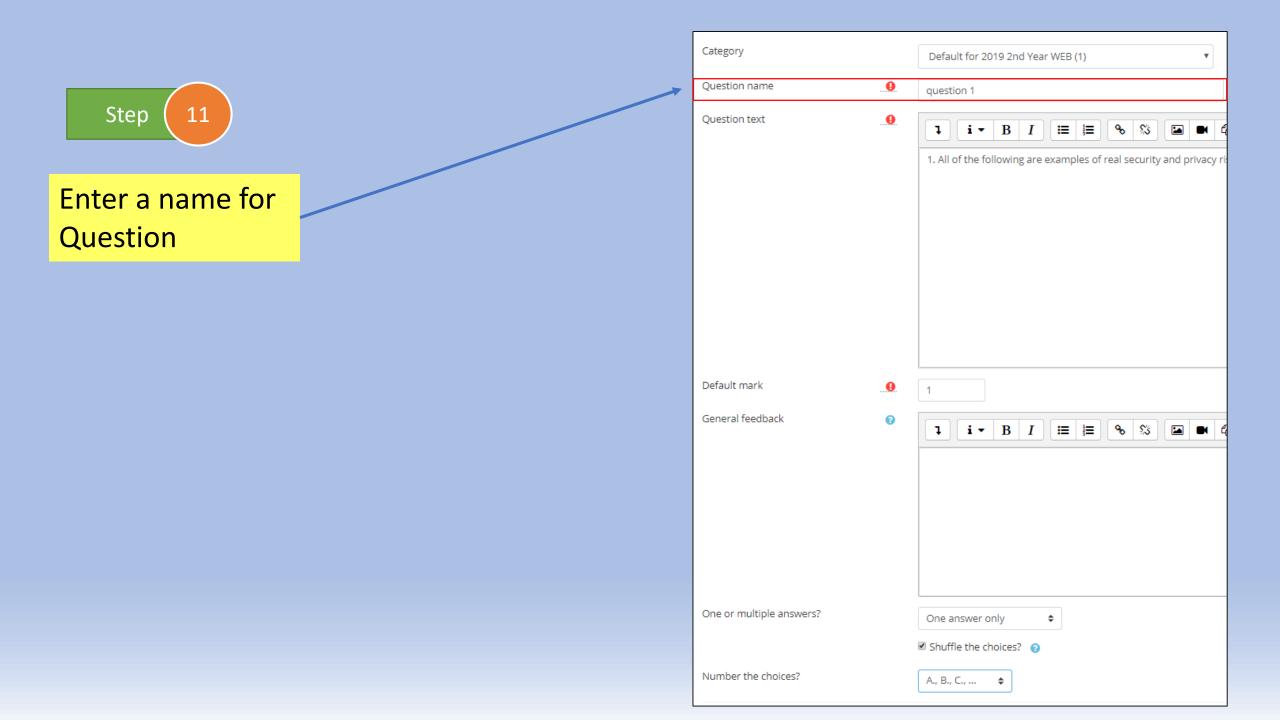

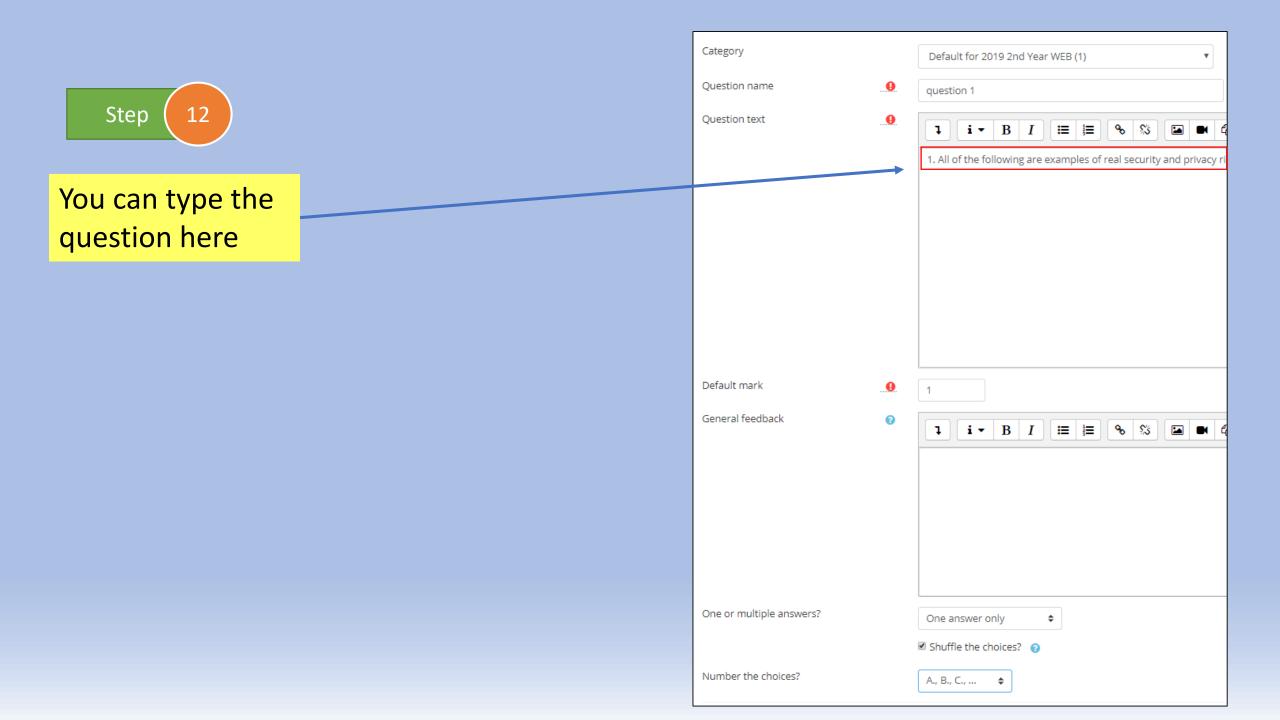

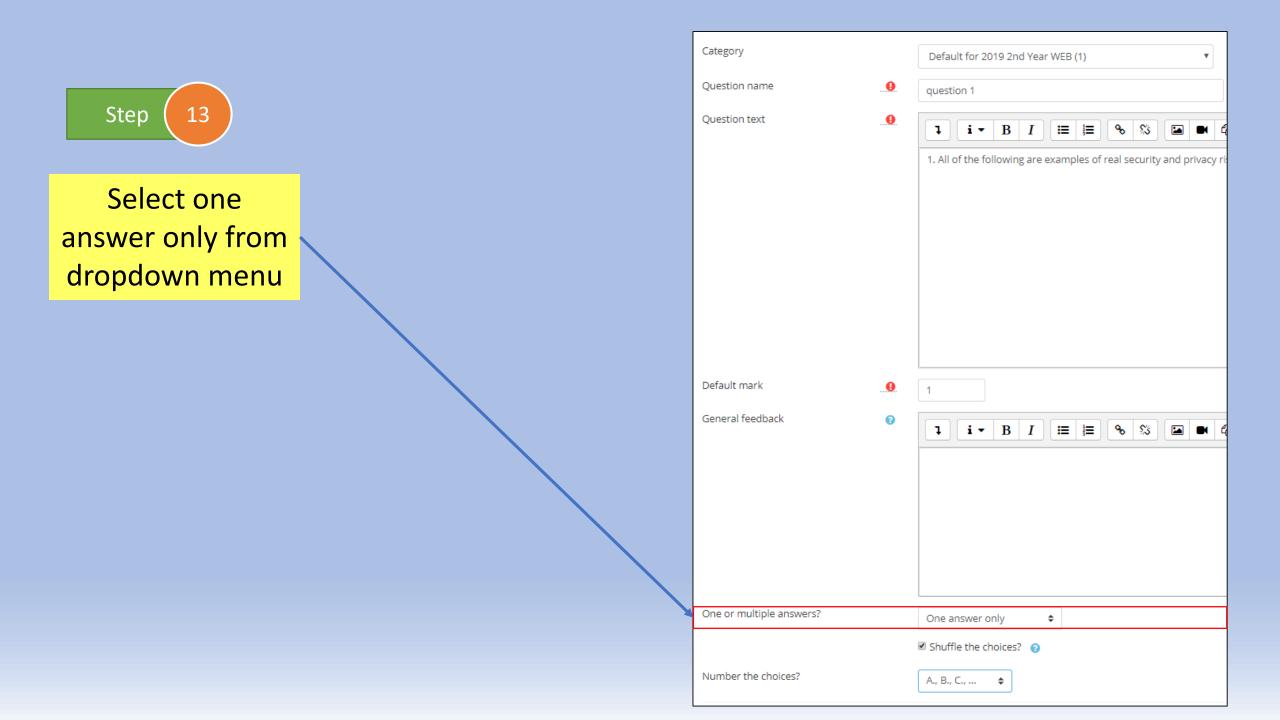

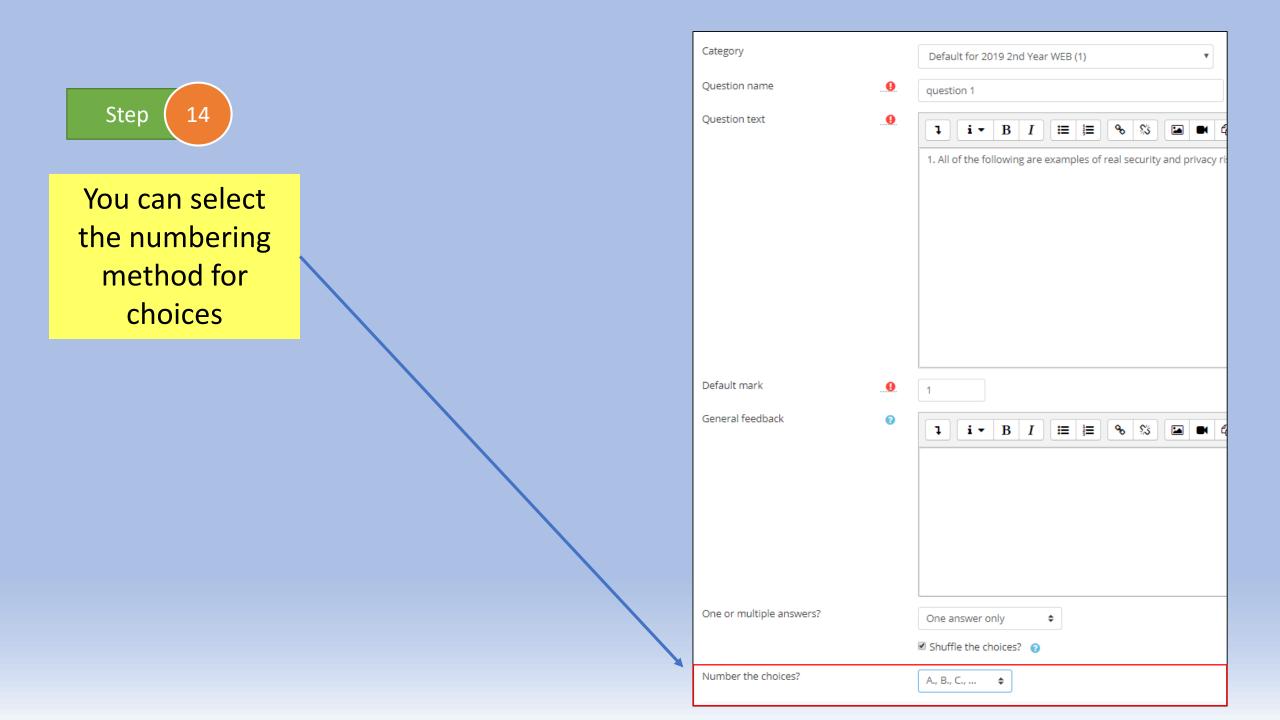

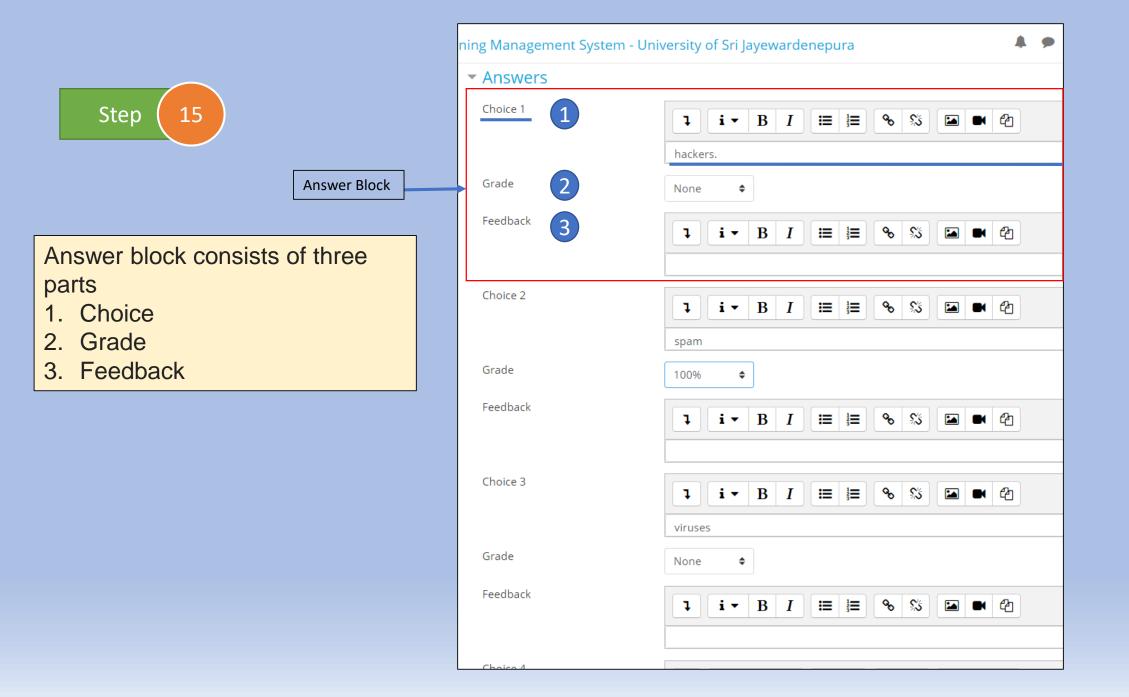

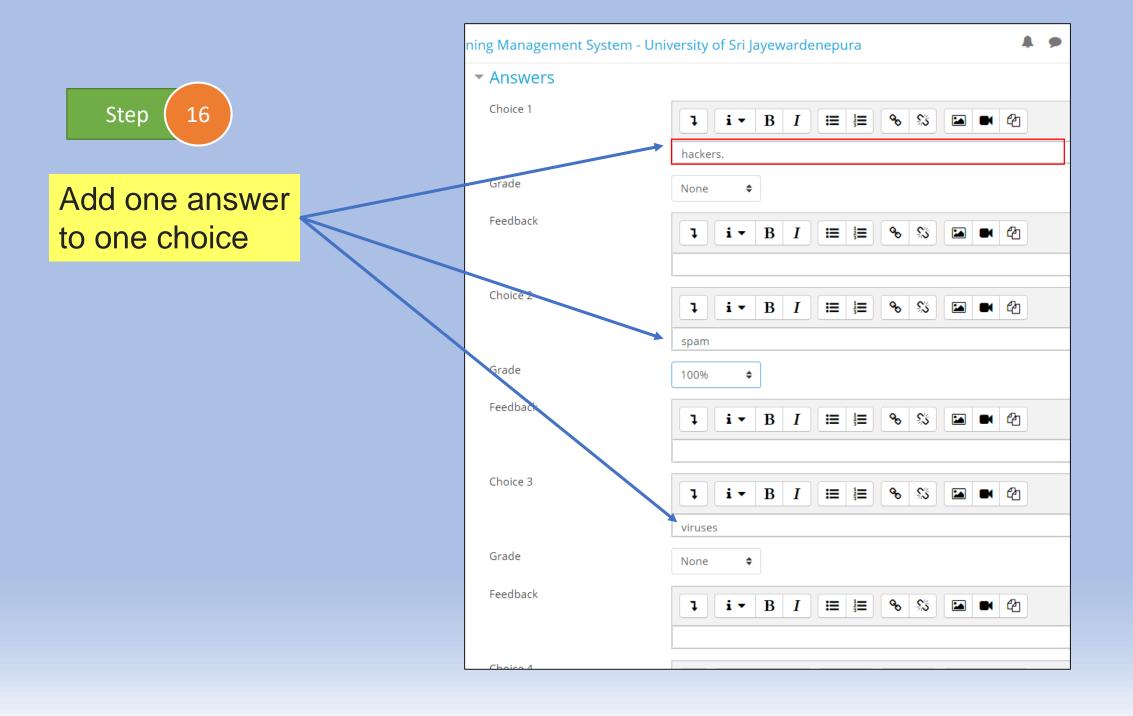

Step 17

If the answer is correct select 100% or the answer is wrong keep none

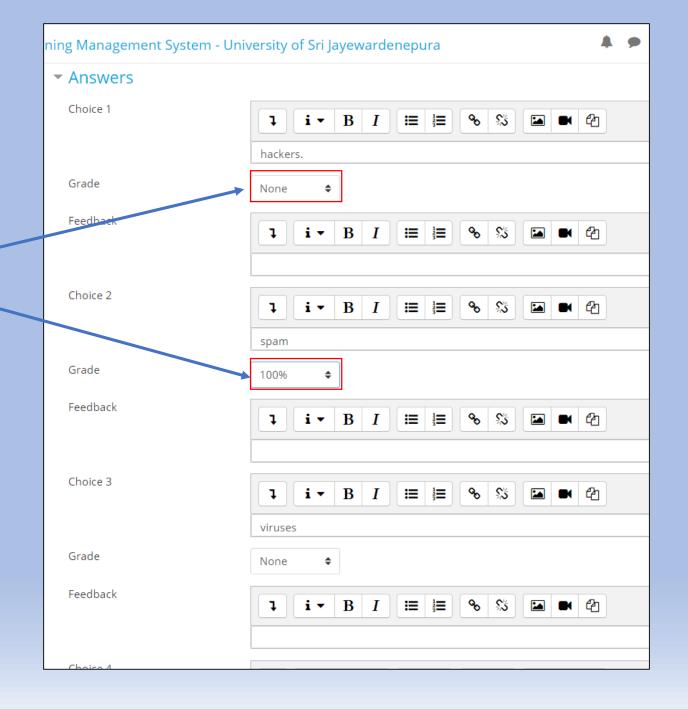

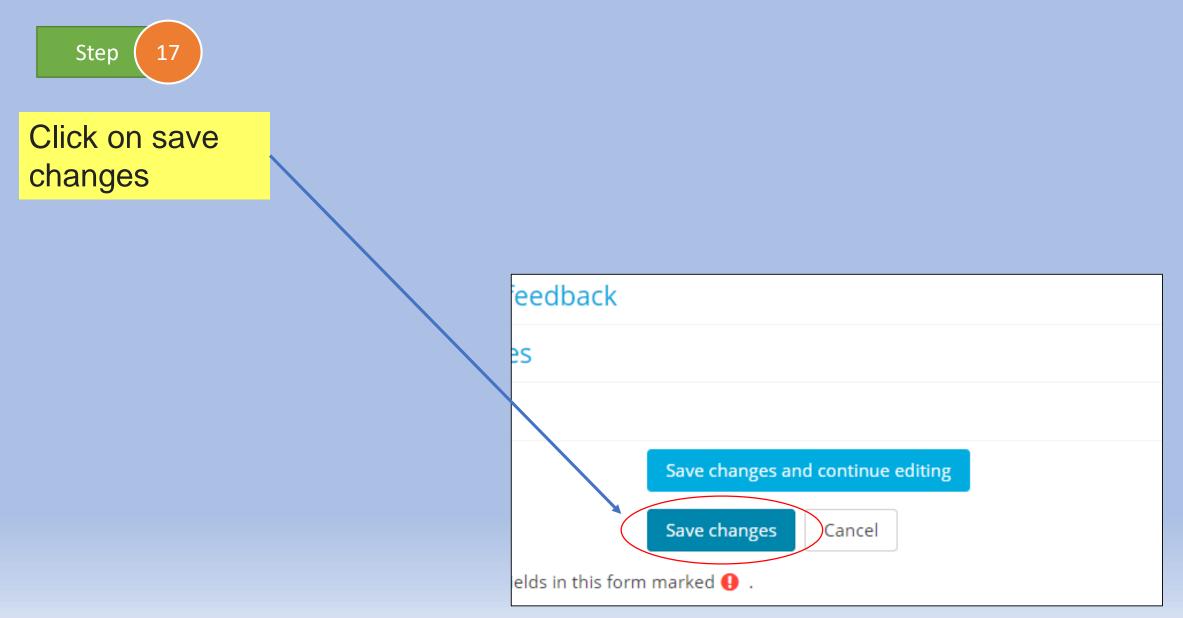

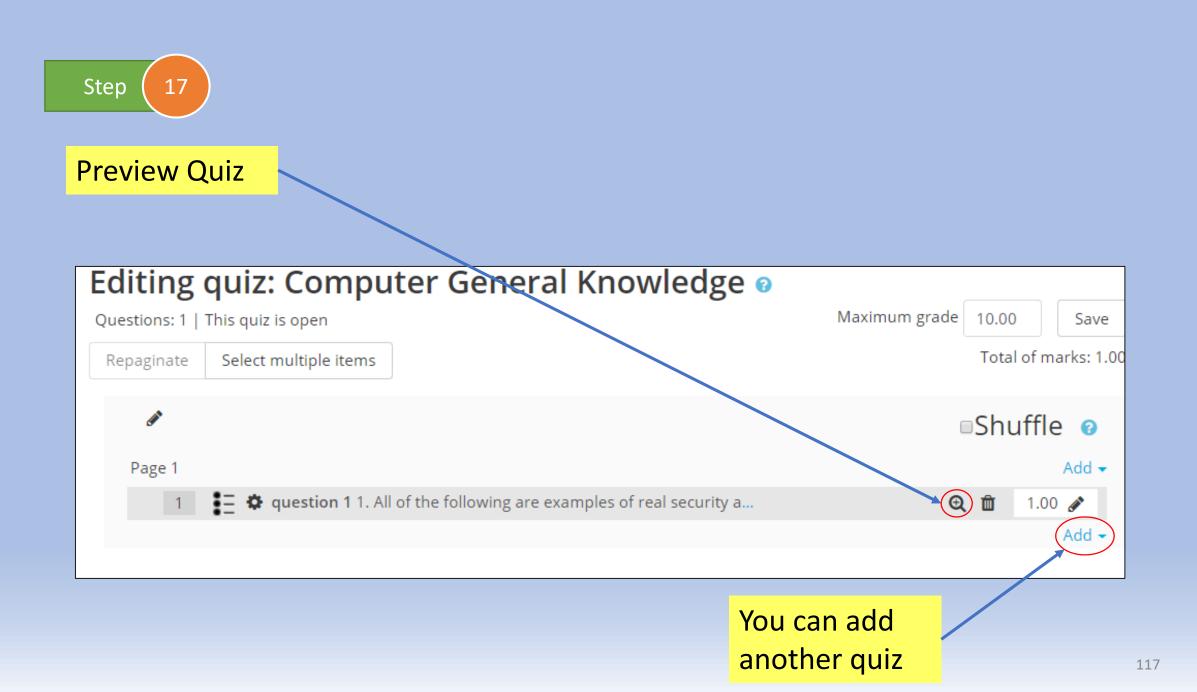